# Bezdrátové a kabelové sítě

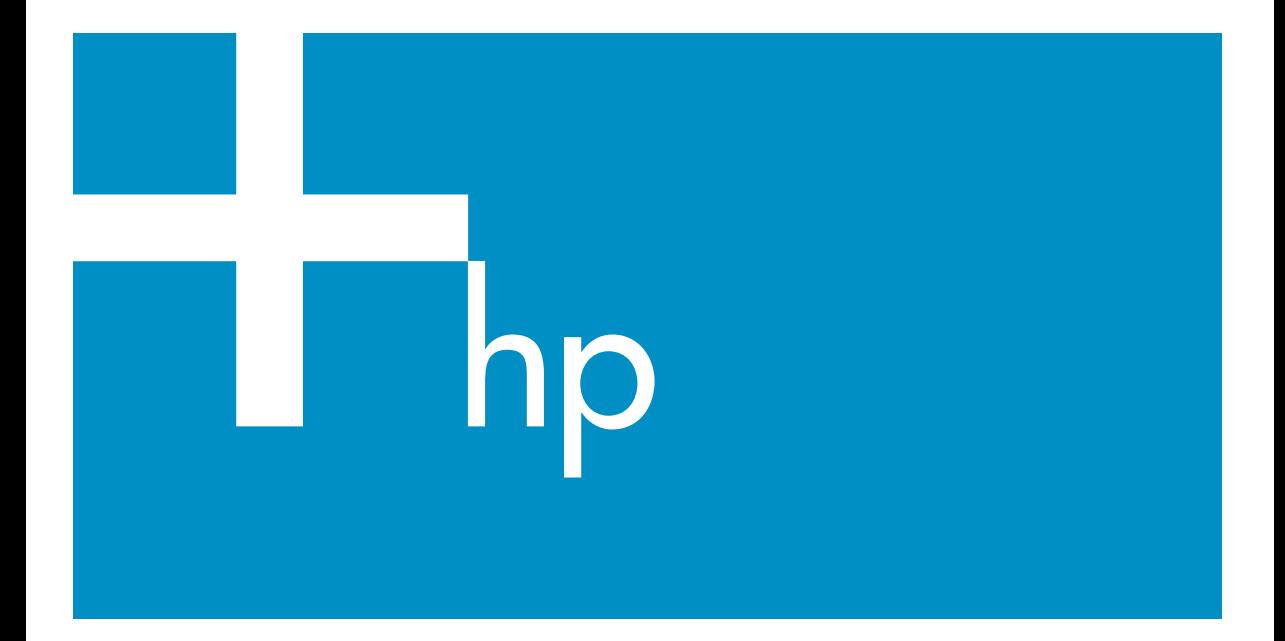

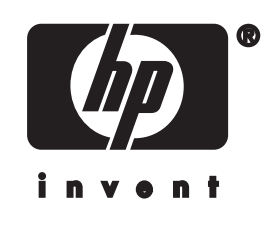

**Průvodce připojením k síti zařízení HP all-in-one**

© Copyright 2004 Hewlett-Packard Development Company, L.P.

Informace obsažené v tomto dokumentu podléhají změnám bez předchozího upozornění.

Reprodukce, úpravy nebo překlad bez předchozího písemného svolení jsou zakázány, s výjimkou případů, které povoluje autorský zákon.

Tento produkt používá technologii Adobe PDF, která obsahuje implementaci algoritmu LZW na základě licence podle amerického patentu č. 4.558.302.

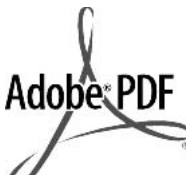

Adobe a logo Acrobat jsou buď registrované obchodní známky nebo obchodní známky společnosti Adobe Systems Incorporated ve Spojených státech anebo v jiných zemích.

Dílčí Copyright © 1989-2003 Palomar Software Inc. Zařízení HP Officejet 5500 Series používá technologii tiskových ovladačů na základě licence společnosti Palomar Software, Inc. www.palomar.com

Tento produkt obsahuje software vyvinutý společností OpenSSL Project pro použití v sadě nástrojů OpenSSL Toolkit. (http:// www.openssl.org/)

Copyright © 1999-2003 Apple Computer, Inc.

Apple, logo Apple, Mac, logo Mac, Macintosh a Mac OS jsou obchodní známky společnosti Apple Computer, Inc. registrované v USA a jiných zemích.

Číslo publikace: Q3462-90213

První vydání: Červenec 2004

Windows®, Windows NT®, Windows ME®, Windows XP® a Windows 2000® jsou obchodní známky společnosti Microsoft registrované v USA.

Intel® a Pentium® jsou registrované obchodní známky společnosti Intel Corporation.

#### **oznámení**

Záruky na produkty a služby společnosti Hewlett-Packard jsou uvedeny v písemných záručních prohlášeních, která jsou součástí takových produktů nebo služeb. Žádné zde uvedené informace nelze chápat jako ustanovení dodatečné záruky. Společnost Hewlett-Packard není odpovědná za zde obsažené technické nebo vydavatelské chyby či opomenutí.

Společnost Hewlett-Packard není odpovědná za náhodné nebo následné škody vzniklé v důsledku nebo v souvislosti s poskytnutím, vlastnostmi nebo použitím tohoto dokumentu a programového materiálu, který popisuje.

**Poznámka:**Informace o předpisech jsou uvedeny v kapitole s technickými informacemi v této příručce.

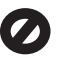

Na mnoha místech není zákonné vytvářet kopie následujících položek. V případě pochybností se nejprve obraťte na právního zástupce.

- Státní dokumenty:
	- Pasy
	- Imigrační doklady
	- Vybrané služební dokumenty
	- Identifikační odznaky, karty nebo insignie
- Státní kolky a ceniny: Poštovní známky Potravinové známky
- Šeky nebo směnky vydané státními institucemi
- Bankovky, cestovní šeky nebo peněžní poukázky
- Vkladové certifikáty
- Dokumenty chráněné autorským zákonem

#### **bezpečnostní informace**

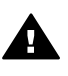

**Upozornění** Aby se zamezilo nebezpečí požáru nebo úrazu, nevystavujte tento produkt dešti nebo vlhkosti.

Při používání tohoto produktu vždy dodržujte bezpečnostní předpisy, aby se zamezilo nebezpečí zranění v důsledku požáru nebo poranění elektrickým proudem.

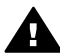

**Upozornění** Možné nebezpečí úrazu

- 1 Přečtěte si pozorně všechny pokyny na instalačním letáku.
- 2 Pro připojení zařízení ke zdroji elektrické energie používejte pouze uzemněné elektrické zásuvky. Pokud nevíte, zda je elektrická zásuvka uzemněná, obraťte se na kvalifikovaného elektrikáře.
- 3 Dodržujte všechna varování a pokyny vyznačené na produktu.
- 4 Před čistěním odpojte tento produkt ze zásuvky.
- 5 Neinstalujte a nepoužívejte tento produkt v blízkosti vody a nemanipulujte s ním, pokud máte mokré ruce.
- 6 Instalujte produkt bezpečně na stabilní povrch.
- 7 Instalujte produkt na chráněné místo, kde není možné stoupnout na síťový kabel a kde nemůže dojít k poškození síťového kabelu.
- 8 Jestliže produkt nefunguje správně, vyhledejte nápovědu pro odstraňování problémů na obrazovce.
- 9 Uvnitř se nenacházejí žádné díly, jejichž opravu by bylo možné zkonzultovat telefonicky. Přenechejte servis kvalifikovanému servisnímu personálu.
- 10 Používejte produkt v dobře větraném prostoru.

# **Obsah**

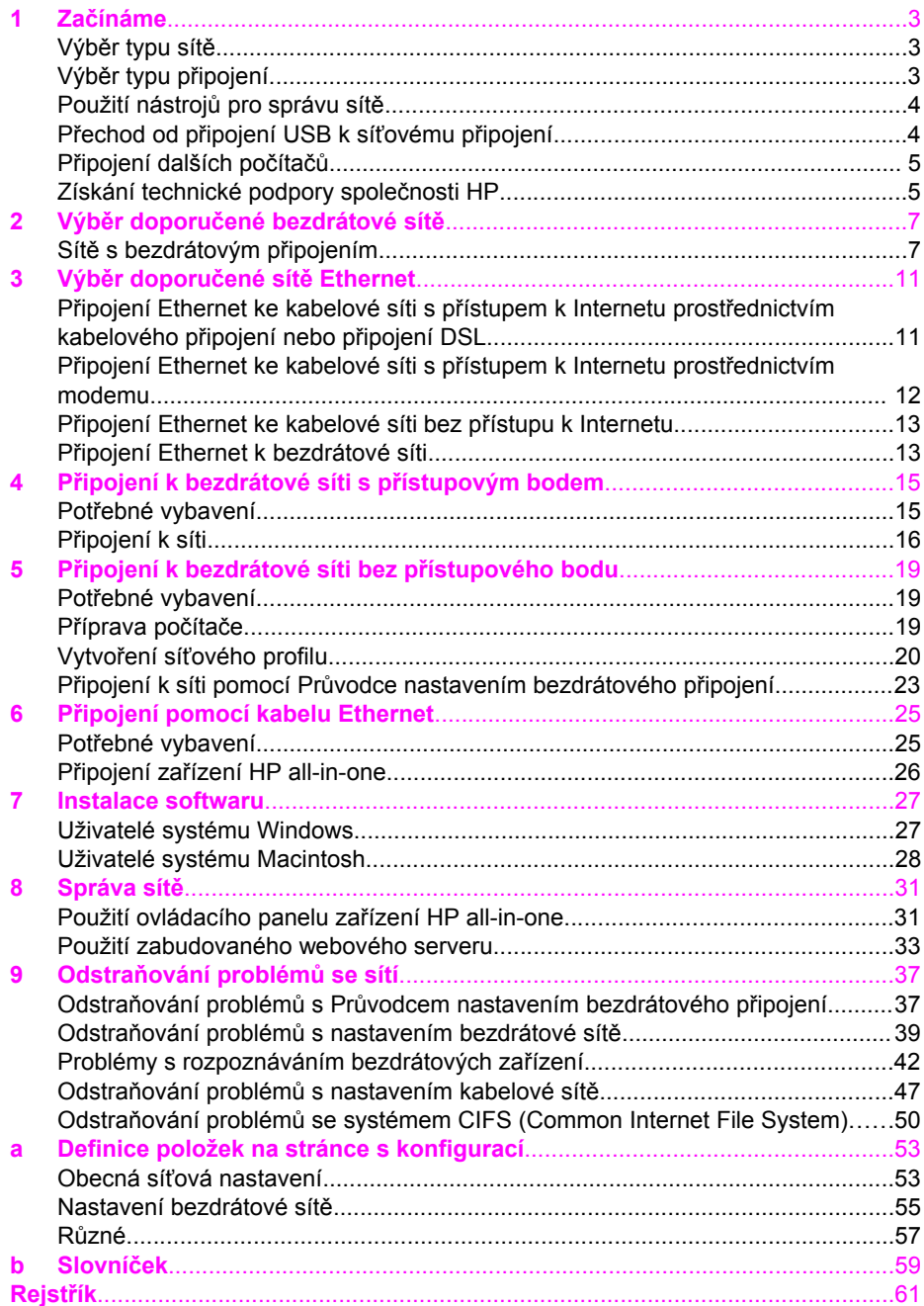

# <span id="page-5-0"></span>**1 Začínáme**

Tato příručka doplňuje informace uvedené v tištěném Průvodci nastavením a Uživatelské příručce dodané se zařízením HP all-in-one. Popisuje instalaci zařízení HP all-in-one do sítě, která zahrnuje nakonfigurování a připojení zařízení a instalaci softwaru. V příručce jsou také uvedeny příklady doporučených sítí, informace týkající se správy sítě a rady pro odstraňování problémů.

Po připojení k síti bude zařízení HP all-in-one i všechny jeho schopnosti k dispozici všem počítačům v síti. Chcete-li však namísto připojení k síti použít přímé připojení USB, postupujte podle pokynů uvedených v Průvodci nastavením.

V této kapitole naleznete informace týkající se následujících témat:

- Výběr typu sítě
- Výběr typu připojení
- Použití nástrojů [pro správu sít](#page-6-0)ě
- Přechod od př[ipojení USB k sí](#page-6-0)ťovému připojení
- Př[ipojení dalších po](#page-7-0)čítačů
- [Získání technické podpory spole](#page-7-0)čnosti HP

**Poznámka** Definice pojmů používaných v této příručce jsou uvedeny v části [Slovní](#page-61-0)ček.

## **Výběr typu sítě**

Způsob připojení zařízení HP all-in-one k síti závisí na typu používané sítě nebo sítě, kterou chcete vytvořit. Pokud již používáte funkční síť a víte, jaký druh připojení chcete použít, můžete přejít do další části a vybrat typ připojení. Informace týkající se instalace sítě jsou uvedeny v částech Výběr doporuč[ené bezdrátové sít](#page-9-0)ě a [Výb](#page-13-0)ěr doporučené sítě [Ethernet](#page-13-0).

# **Výběr typu připojení**

Zařízení HP all-in-one lze použít se dvěma typy bezdrátového připojení k síti nebo s připojením k síti typu Ethernet (kabelové připojení). Všechny tyto typy jsou stručně popsány níže.

#### **Bezdrátové připojení s přístupovým bodem (infrastruktura)**

Bezdrátová síť s infrastrukturou používá **přístupový bod** (označovaný také jako bezdrátový směrovač), který zajišťuje zabezpečené a flexibilní připojení zařízení HP all-in-one. Další informace uvádí téma Př[ipojení k bezdrátové síti s p](#page-17-0)řístupovým [bodem.](#page-17-0)

<span id="page-6-0"></span>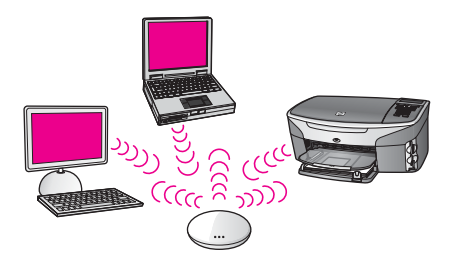

### **Bezdrátové připojení bez přístupového bodu (ad hoc)**

Síť typu ad hoc je jednoduché bezdrátové připojení bez přístupového bodu. Další informace uvádí téma Př[ipojení k bezdrátové síti bez p](#page-21-0)řístupového bodu.

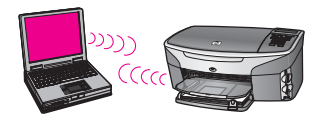

## **Kabelové připojení (Ethernet)**

V obvyklé kabelové síti jsou použity kabely Ethernet k připojení počítačů a zařízení pomocí směrovače nebo přepínače. Síť Ethernet je rychlá, spolehlivá a bezpečná. Další informace uvádí téma Př[ipojení pomocí kabelu Ethernet.](#page-27-0)

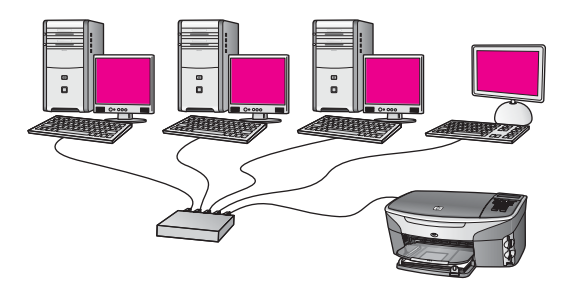

# **Použití nástrojů pro správu sítě**

Informace týkající se použití nástrojů pro správu zařízení HP all-in-one naleznete v části [Správa sít](#page-33-0)ě.

# **Přechod od připojení USB k síťovému připojení**

Pokud jste zařízení HP all-in-one původně instalovali s připojením prostřednictvím kabelu USB, můžete později přejít na připojení k síti.

#### **Přechod od připojení USB k síťovému připojení**

1 Vyjměte ze zadní strany zařízení HP all-in-one připojení USB.

- <span id="page-7-0"></span>2 Připojte zařízení HP all-in-one podle popisu uvedeného v části Př[ipojení k](#page-17-0) [bezdrátové síti s p](#page-17-0)řístupovým bodem, Př[ipojení k bezdrátové síti bez](#page-21-0) př[ístupového bodu](#page-21-0) nebo Př[ipojení pomocí kabelu Ethernet.](#page-27-0)
- 3 Nainstalujte software podle popisu uvedeného v části [Instalace softwaru](#page-29-0).
- 4 Po dokončení instalace zobrazte ikony tiskárny v počítači následujícím způsobem:
	- Uživatelé systému **Windows XP**: Otevřete složku **Tiskárny a faxy**.
	- Uživatelé systému **Windows 9.x nebo Windows 2000**: Otevřete složku **Tiskárny**.
	- Uživatelé systému **Macintosh OS X**: Otevřete nástroj **Printer Setup Utility (Nástroj nastavení tiskárny)** v seznamu **Utilities (Nástroje)**.
- 5 Zkontrolujte, zda je zobrazena ikona tiskárny USB zařízení HP all-in-one. Pokud ano, odstraňte ji.

# **Připojení dalších počítačů**

Je-li zařízení HP all-in-one připojeno k některé z doporučených sítí, můžete je sdílet s dalšími počítači v síti. Do každého dalšího počítače je třeba nainstalovat software zařízení HP all-in-one podle pokynů uvedených v části [Instalace softwaru.](#page-29-0) Software během instalace zjistí název existující sítě (SSID). Po instalaci zařízení HP all-in-one do sítě je po přidání dalších počítačů nebude nutné znovu konfigurovat.

# **Získání technické podpory společnosti HP**

Další informace týkající se získání podpory zákazníků HP jsou uvedeny v tištěné Uživatelské příručce dodané se zařízením HP all-in-one.

# <span id="page-9-0"></span>**2 Výběr doporučené bezdrátové sítě**

Tato kapitola vám pomůže zjistit, jaký druh bezdrátové sítě již používáte nebo jaký by bylo vhodné vytvořit. Všechny druhy sítí uvedené v této kapitole používají k připojení síťových prvků bezdrátový přístupový bod. Síť propojená tímto způsobem se nazývá síť s **infrastrukturou**.

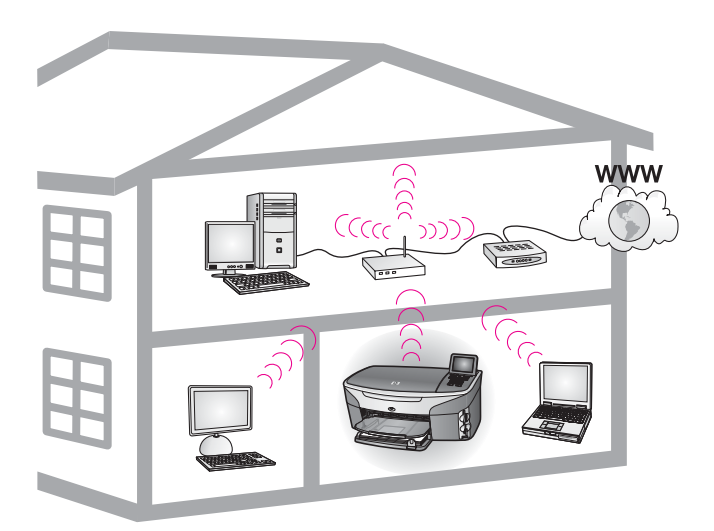

#### **Bezdrátová síť s infrastrukturou**

Chcete-li mezi zařízením HP all-in-one a počítačem použít bezdrátové připojení bez bezdrátového přístupového bodu, postupujte podle pokynů uvedených v části Př[ipojení k bezdrátové síti bez p](#page-21-0)řístupového bodu.

Informace týkající se sítí Ethernet (kabelových sítí) jsou uvedeny v části [Výb](#page-13-0)ěr doporučené sítě [Ethernet](#page-13-0).

**Poznámka** Definice pojmů, které nejsou vysvětleny v této kapitole, naleznete v části [Slovní](#page-61-0)ček.

# **Sítě s bezdrátovým připojením**

Kromě dalších výhod sítě umožňuje síť v režimu infrastruktury sdílet připojení k Internetu. Chcete-li používat funkce služby HP Instant Share zařízení HP all-in-one, je vyžadováno širokopásmové připojení k Internetu (například kabelové připojení nebo připojení DSL). Další informace týkající se služby HP Instant Share jsou uvedeny v tištěné Uživatelské příručce dodané se zařízením HP all-in-one.

K použití se zařízením HP all-in-one doporučujeme následující konfigurace bezdrátových sítí LAN.

## <span id="page-10-0"></span>**Bezdrátové připojení k bezdrátové síti s přístupem k Internetu prostřednictvím kabelového připojení nebo připojení DSL**

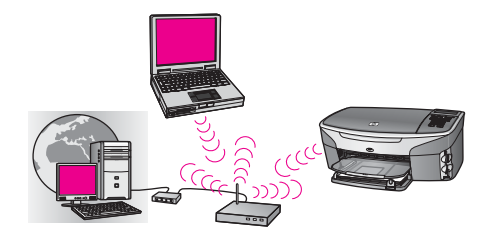

Připojení k síti spravuje bezdrátový směrovač (označovaný také jako přístupový bod) a přístup k Internetu poskytuje modem DSL nebo kabelový modem. Používáte-li tuto konfiguraci, použijte k připojení zařízení HP all-in-one ke směrovači v režimu infrastruktury průvodce nastavením bezdrátového připojení. Pokyny k připojení jsou uvedeny v části Př[ipojení k bezdrátové síti s p](#page-17-0)řístupovým bodem.

S touto konfigurací můžete přistupovat ke všem funkcím svého zařízení HP all-in-one, včetně sdílení obrázků prostřednictvím Internetu se službou HP Instant Share.

## **Bezdrátové připojení k ryze bezdrátové síti bez přístupu k Internetu**

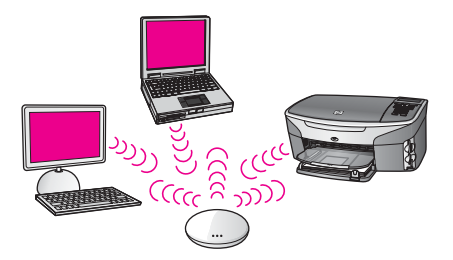

Veškerá bezdrátová komunikace mezi síťovými zařízeními prochází přístupovým bodem (nebo základní stanicí). Přístupový bod funguje jako centrální rozbočovač nebo brána spojující zařízení v bezdrátové síti. Každé zařízení v bezdrátové síti musí mít adaptér, který je připojuje k přístupovému bodu. Tato konfigurace sítě neposkytuje přístup k Internetu. Pokyny k připojení jsou uvedeny v části Př[ipojení k bezdrátové síti](#page-17-0) s př[ístupovým bodem](#page-17-0).

**Poznámka** Chcete-li používat funkce služby HP Instant Share zařízení HP all-in-one, je vyžadováno širokopásmové připojení k Internetu, například kabelové připojení nebo připojení DSL. Další informace týkající se služby HP Instant Share jsou uvedeny v tištěné Uživatelské příručce dodané se zařízením HP all-in-one.

### **Bezdrátové připojení ke kabelové síti**

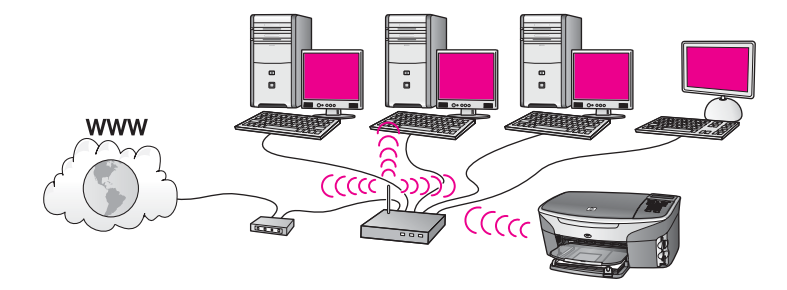

Přístupový bod připojuje bezdrátovou síť ke kabelové síti. Tento model ukazuje počítač konfigurovaný pro kabelovou síť a připojený kabelem Ethernet k přístupovému bodu. Zařízení HP all-in-one je konfigurováno pro režim infrastruktury a jeho bezdrátový adaptér přenáší data prostřednictvím přístupového bodu. Přístup k Internetu může být zajištěn modemem DSL nebo kabelovým modemem. Pokyny k připojení jsou uvedeny v části Př[ipojení k bezdrátové síti s p](#page-17-0)řístupovým bodem.

Kapitola 2

# <span id="page-13-0"></span>**3 Výběr doporučené sítě Ethernet**

Tato kapitola vám pomůže zjistit, jaký druh sítě Ethernet již používáte nebo jaký by bylo vhodné vytvořit. Všechny druhy sítí uvedené v této kapitole používají k připojení síťových prvků zařízení, například směrovač Ethernet. Síť propojená tímto způsobem se nazývá síť s **infrastrukturou**. Síť Ethernet poskytuje vynikající výkon, spolehlivost a zabezpečení.

Sítě Ethernet mohou (ale nemusí) být připojeny k Internetu. Jestliže zařízení HP all-inone připojíte k síti Ethernet připojené k Internetu, doporučujeme, abyste používali bránu tak, aby byla adresa IP zařízení HP all-in-one přidělována dynamicky prostřednictvím protokolu DHCP (Dynamic Host Configuration Protocol). Bránou může být směrovač nebo počítač se systémem Windows, ve kterém je spuštěn program Sdílení připojení k Internetu.

Informace týkající se bezdrátových sítí jsou uvedeny v části Výbě[r doporu](#page-9-0)čené [bezdrátové sít](#page-9-0)ě.

**Poznámka** Definice pojmů, které nejsou vysvětleny v této kapitole, naleznete v části [Slovní](#page-61-0)ček.

K použití se zařízením HP all-in-one doporučujeme následující konfigurace kabelových sítí LAN.

# **Připojení Ethernet ke kabelové síti s přístupem k Internetu prostřednictvím kabelového připojení nebo připojení DSL**

Pokud je síť připojena k Internetu prostřednictvím modemu DSL nebo kabelového modemu, můžete jako internetovou bránu použít směrovač nebo počítač. S připojením DSL i s kabelovým připojením můžete přistupovat ke všem funkcím svého zařízení HP all-in-one, včetně sdílení obrázků prostřednictvím Internetu se službou HP Instant Share.

#### **Směrovač jako brána**

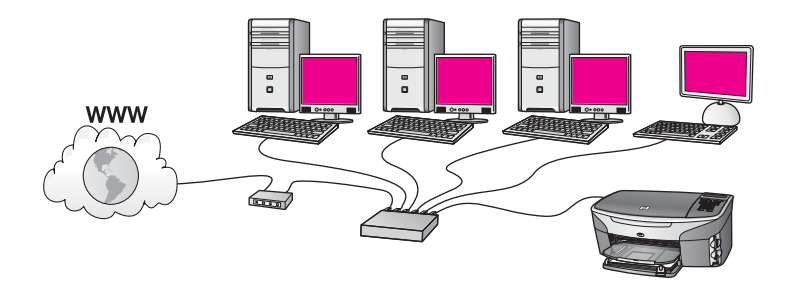

V tomto příkladu směrovač spravuje připojení k síti a modem DSL nebo kabelový modem poskytuje přístup k Internetu. Jestliže používáte tuto konfiguraci, připojte zařízení HP all-in-one ke směrovači pomocí kabelu Ethernet.

<span id="page-14-0"></span>S touto konfigurací můžete přistupovat ke všem funkcím zařízení HP all-in-one včetně sdílení obrázků prostřednictvím Internetu. Pokyny k připojení jsou uvedeny v části Př[ipojení pomocí kabelu Ethernet](#page-27-0).

#### **Počítač jako brána**

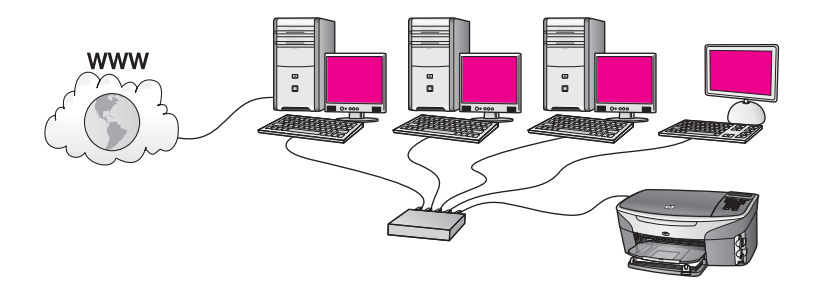

V tomto příkladu jsou síťová zařízení připojena k přepínači nebo směrovači. Počítač v síti jedná jako brána mezi sítí a Internetem. Počítač ve funkci brány využívá nástroj Windows ICS (Internet Connection Sharing) nebo podobný software k řízení síťových spojení a k poskytování přístupu k Internetu ostatním zařízením.

**Poznámka** Jestliže vypneme počítač, který pracuje jako brána, ostatní počítače v síti ztratí své internetové spojení. Zařízení HP all-in-one nebude podporovat funkce související s Internetem.

Jestliže používáte tuto konfiguraci, připojte zařízení HP all-in-one k přepínači nebo směrovači pomocí kabelu Ethernet. Pokyny k připojení jsou uvedeny v části Př[ipojení](#page-27-0) [pomocí kabelu Ethernet](#page-27-0).

# **Připojení Ethernet ke kabelové síti s přístupem k Internetu prostřednictvím modemu**

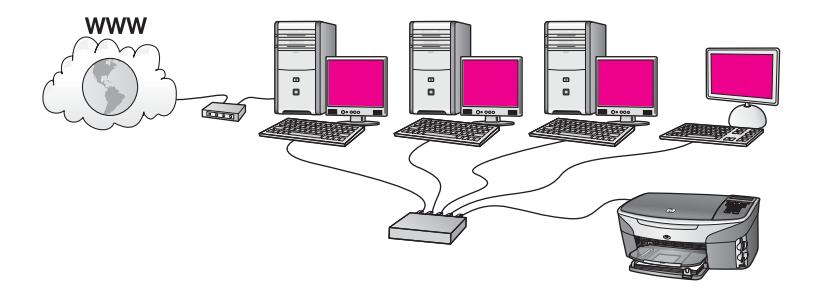

V tomto příkladu jsou síťová zařízení připojena k přepínači nebo směrovači a přístup k Internetu zajišťuje modem (na obrázku je znázorněn připojený k počítači nalevo). Modem je připojen k počítači pomocí telefonního kabelu a konektoru. Přístup k Internetu má jen jeden počítač. Ani zařízení HP all-in-one ani žádný jiný počítač v síti nemají přístup k Internetu. Jestliže používáte tuto konfiguraci, připojte zařízení HP all-

<span id="page-15-0"></span>in-one k přepínači nebo směrovači pomocí kabelu Ethernet. Pokyny k připojení jsou uvedeny v části Př[ipojení pomocí kabelu Ethernet.](#page-27-0)

**Poznámka** Chcete-li používat funkce služby HP Instant Share zařízení HP all-in-one, je vyžadováno širokopásmové připojení k Internetu, například kabelové připojení nebo připojení DSL. Další informace týkající se služby HP Instant Share jsou uvedeny v tištěné Uživatelské příručce dodané se zařízením HP all-in-one.

# **Připojení Ethernet ke kabelové síti bez přístupu k Internetu**

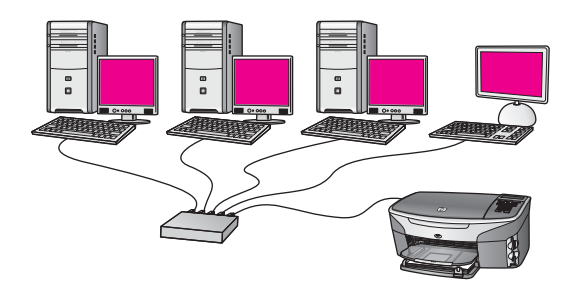

V tomto příkladu jsou síťová zařízení připojena k přepínači nebo směrovači a připojení k Internetu neexistuje. Zařízení používají nástroj AutoIP, což znamená, že adresy IP jsou konfigurovány automaticky. Jestliže používáte tuto konfiguraci, připojte zařízení HP all-in-one k přepínači nebo směrovači pomocí kabelu Ethernet. Pokyny k připojení jsou uvedeny v části Př[ipojení pomocí kabelu Ethernet.](#page-27-0)

**Poznámka** Chcete-li používat funkce služby HP Instant Share zařízení HP all-in-one, je vyžadováno širokopásmové připojení k Internetu, například kabelové připojení nebo připojení DSL. Další informace týkající se služby HP Instant Share jsou uvedeny v tištěné Uživatelské příručce dodané se zařízením HP all-in-one.

# **Připojení Ethernet k bezdrátové síti**

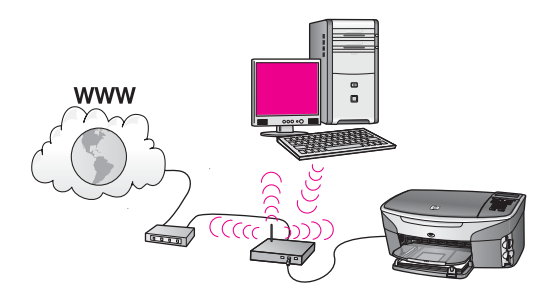

Přístupový bod připojuje kabelové zařízení k bezdrátové síti. V tomto modelu je počítač nakonfigurován k připojení do bezdrátové sítě pomocí bezdrátového síťového

adaptéru a data jsou přenášena prostřednictvím přístupového bodu. Zařízení HP all-inone je konfigurováno pro kabelovou síť a je pomocí kabelu Ethernet připojeno k přístupovému bodu. Přístup k Internetu může být zajištěn modemem DSL nebo kabelovým modemem. Pokyny k připojení jsou uvedeny v části Př[ipojení pomocí](#page-27-0) [kabelu Ethernet](#page-27-0).

**Poznámka** V tomto uspořádání je doporučeno vést připojení k Internetu přímo přes přístupový bod pomocí kabelu Ethernet.

# <span id="page-17-0"></span>**4 Připojení k bezdrátové síti s přístupovým bodem**

Podle pokynů uvedených v této kapitole postupujte v případě, že chcete k připojení zařízení HP all-in-one a dalších prvků sítě použít bezdrátový **přístupový bod** (802.11b nebo g). Způsob, při kterém jsou prvky sítě připojeny prostřednictvím přístupového bodu, se nazývá **režim infrastruktury**.

Použití přístupového bodu přináší následující výhody:

- zvýšené zabezpečení sítě,
- vyšší spolehlivost,
- flexibilita sítě.
- vyšší výkon, zejména v režimu 802.11 g.

Popis možných způsobů vytvoření bezdrátové sítě pomocí přístupového bodu je uveden v části Sítě [s bezdrátovým p](#page-9-0)řipojením.

Informace týkající se bezdrátového zapojení bez přístupového bodu uvádí část Př[ipojení k bezdrátové síti bez p](#page-21-0)řístupového bodu.

**Poznámka** Definice pojmů, které nejsou vysvětleny v této kapitole, naleznete v části [Slovní](#page-61-0)ček.

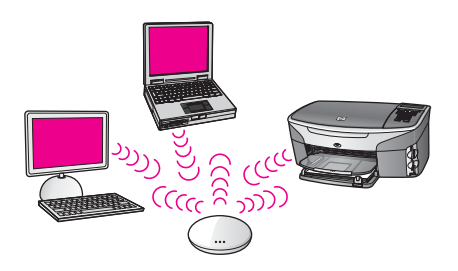

Chcete-li připojit zařízení HP all-in-one k počítači, seznamte se nejprve s následující částí, kde je uvedeno potřebné vybavení. Po připojení zařízení HP all-in-one bude třeba nainstalovat software podle postupu uvedeného v části [Instalace softwaru.](#page-29-0)

# **Potřebné vybavení**

Chcete-li připojit zařízení HP all-in-one k bezdrátové síti, budete potřebovat následující vybavení:

- Bezdrátovou síť 802.11b nebo g, jejíž součástí je bezdrátový přístupový bod. Jestliže používáte počítač Macintosh, společnost Apple prodává snadno konfigurovatelný přístupový bod s názvem AirPort. AirPort je třeba připojit k počítači Macintosh, přijímá však signály z jakékoli síťové karty kompatibilní se standardem 802.11b, ať již bázi PC nebo Macintosh.
- Osobní nebo přenosný počítač s podporou bezdrátové sítě nebo se síťovou kartou. Počítač lze k přístupovému bodu připojit pomocí kabelu Ethernet nebo bezdrátově. V případě počítačů Macintosh je obvykle podpora bezdrátové sítě

<span id="page-18-0"></span>zajištěna kartou AirPort. Většina počítačů Apple je vybavena integrovaným portem Ethernet (kabelová síť). Chcete-li použít kabelové připojení, bude pravděpodobně nutné zakoupit delší kabel Ethernet, než který byl dodán k počítači.

● Širokopásmový přístup k Internetu (doporučeno). Pokud připojíte zařízení HP allin-one k bezdrátové síti s přístupem k Internetu, doporučujeme použít bezdrátový směrovač (přístupový bod nebo základní stanici), který používá protokol DHCP (Dynamic Host Configuration Protocol).

Chcete-li přistupovat ke službě HP Instant Share přímo ze zařízení, je vyžadováno širokopásmové připojení k Internetu. Další informace týkající se služby HP Instant Share jsou uvedeny v tištěné Uživatelské příručce dodané se zařízením HP all-in-one.

## **Připojení k síti**

- 1 Zapište si následující informace týkající se přístupového bodu:
	- název sítě (rovněž označován jako SSID),
	- klíč WEP, heslo nebo klíč WPA (v případě potřeby).

Pokud nevíte, kde jsou tyto informace uvedeny, prostudujte dokumentaci dodanou s bezdrátovým přístupovým bodem. Je možné, že tyto informace naleznete na zabudovaném webovém serveru přístupového bodu.

- **Poznámka** Pro uživatele systému Macintosh: Jestliže síť obsahuje základní stanici Apple AirPort a k přístupu k této síti používáte namísto klíče WEP HEX nebo WEP ASCII heslo, je třeba získat ekvivalentní klíč WEP. Správce sítě může ekvivalentní klíč WEP získat spuštěním nástroje AirPort Admin.
- 2 Na ovládacím panelu zařízení HP all-in-one stiskněte tlačítko **Nastavení**.
- 3 Stiskněte tlačítko **8** a potom tlačítko **4**.

Zobrazí se nabídka **Síť** a bude vybrána možnost **Průvodce nastavením bezdrátového připojení**. Průvodce vyhledá dostupné sítě a zobrazí seznam rozpoznaných názvů sítí (SSID). Sítě s infrastrukturou jsou v seznamu uvedeny na prvních místech. Nejprve jsou uvedeny sítě s nejsilnějším signálem, nakonec sítě s nejslabším signálem.

4 Stisknutím tlačítka v zvýrazněte název sítě, který jste si zapsali v kroku 1, a potom stiskněte tlačítko **OK**.

Není-li název sítě v seznamu uveden, postupujte takto:

a Vyberte možnost **Zadat nový název sítě (SSID)**. V případě potřeby ji zvýrazněte stisknutím tlačítka **v** a pak stiskněte tlačítko OK.

Zobrazí se obrazovková klávesnice.

b Zadejte název SSID. Pomocí tlačítek se šipkami na ovládacím panelu zařízení HP all-in-one zvýrazněte písmeno nebo číslo na obrazovkové klávesnici a potom je vyberte stisknutím tlačítka **OK**.

Další informace týkající se použití obrazovkové klávesnice jsou uvedeny v tištěné Uživatelské příručce dodané se zařízením HP all-in-one.

**Poznámka** Je nutné **přesně** rozlišovat malá a velká písmena. V opačném případě se bezdrátové připojení nezdaří.

- c Po dokončení zadávání nového názvu SSID zvýrazněte pomocí tlačítek se šipkami tlačítko **Hotovo** na obrazovkové klávesnici a potom stiskněte tlačítko **OK**.
- d Stisknutím tlačítka **1** vyberte režim infrastruktury.
- e Stisknutím tlačítka **2** vyberte šifrování WEP.

**NFBO** 

Stisknutím tlačítka **3** vyberte šifrování WPA.

5 Pokud se zobrazí výzva, zadejte klíč WPA nebo WEP. Pomocí tlačítek se šipkami zvýrazněte písmeno nebo číslo na obrazovkové klávesnici a potom je vyberte stisknutím tlačítka **OK**.

**Poznámka** Je nutné **přesně** rozlišovat malá a velká písmena. V opačném případě se bezdrátové připojení nezdaří.

Jestliže se zobrazí zpráva, že jste zadali neplatný klíč WPA nebo WEP, zkontrolujte zapsaný klíč nové sítě a zadejte jej znovu.

- 6 Po dokončení zadávání klíče WPA nebo WEP zvýrazněte pomocí tlačítek se šipkami tlačítko **Hotovo** na obrazovkové klávesnici a potom stiskněte tlačítko **OK**.
- 7 Potvrďte zadání stisknutím tlačítka **OK**. Zařízení HP all-in-one se pokusí připojit k síti. Jestliže se připojení nezdaří, zadejte podle pokynů správný klíč a akci opakujte. Viz též část [Odstra](#page-39-0)ňování [problém](#page-39-0)ů se sítí.
- 8 Po úspěšném připojení zařízení HP all-in-one k síti přejděte k počítači a nainstalujte software. Viz téma [Instalace softwaru](#page-29-0).

Kapitola 4

# <span id="page-21-0"></span>**5 Připojení k bezdrátové síti bez přístupového bodu**

Tato kapitola popisuje připojení zařízení HP all-in-one k počítači v bezdrátové síti bez použití přístupového bodu. Tato síť je někdy také nazývána **peer-to-peer** nebo **ad hoc**. V sítích Macintosh je nazývána sítí **mezi počítači**.

**Poznámka** Tento typ připojení je k dispozici, pokud nepoužíváte přístupový bod. V porovnání s použitím přístupového bodu je však tento způsob méně flexibilní, poskytuje nižší zabezpečení sítě a nižší výkon. Dále pravděpodobně nepoužíváte sdílený širokopásmový přístup k Internetu (například kabelové připojení nebo připojení DSL) a nemůžete proto využívat funkci HP Instant Share zařízení HP all-in-one. Informace týkající se připojení zařízení HP all-in-one pomocí přístupového bodu jsou uvedeny v části Př[ipojení k bezdrátové síti s p](#page-17-0)řístupovým bodem.

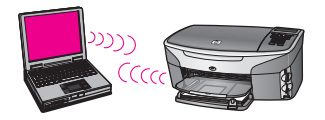

Chcete-li připojit zařízení HP all-in-one k počítači, seznamte se s následující částí, kde je uvedeno potřebné vybavení. Potom podle pokynů uvedených ve zbývajících částech proveďte následující činnosti:

- připravte počítač,
- vytvořte v počítači profil bezdrátové sítě,
- připojte zařízení HP all-in-one k bezdrátové síti.

Potom nainstalujte software podle popisu uvedeného v části [Instalace softwaru](#page-29-0).

**Poznámka** Definice pojmů, které nejsou vysvětleny v této kapitole, naleznete v části [Slovní](#page-61-0)ček.

# **Potřebné vybavení**

Počítač s bezdrátovým síťovým adaptérem. Používáte-li počítač Macintosh, je vyžadována karta AirPort.

# **Příprava počítače**

Postupujte podle následujících pokynů rozlišených podle operačních systémů.

## <span id="page-22-0"></span>**Uživatelé systému Windows**

Proveďte následující kroky:

- Ukončete všechny spuštěné aplikace včetně vnitřní brány firewall systému Windows XP nebo jiného softwaru firewall a antivirového softwaru.
- Deaktivujte připojení k Internetu. Používáte-li kabelové připojení nebo připojení DSL, odpojte kabel Ethernet ze zadní části počítače. Používáte-li telefonické připojení, odpojte telefonní šňůru.
- Zakažte všechna připojení LAN (včetně sítě Ethernet) kromě bezdrátového připojení. Rovněž zakažte všechna připojení IEEE 1394 (například Firewire, i.LINK nebo Lynx) k síti Ethernet.

Uživatelé systému Windows XP:

- Klepněte na tlačítko **Start**, dále na položku **Ovládací panely** a potom poklepejte na položku **Síťová připojení**.
- Klepněte postupně pravým tlačítkem myši na všechny ikony **Připojení k místní síti** a klepněte na příkaz **Zakázat**. Pokud místní nabídka obsahuje příkaz **Povolit**, pak je **připojení k místní síti** již zakázáno.

## **Uživatelé systému Macintosh**

Ukončete všechny aplikace spuštěné v počítači.

# **Vytvoření síťového profilu**

Postupujte podle následujících pokynů rozlišených podle operačních systémů.

## **Uživatelé jiných operačních systémů než Windows XP a Mac OS X**

Používáte-li jiný operační systém než Windows XP nebo Mac OS X, doporučujeme použít konfigurační program bezdrátové karty LAN. Tento program naleznete v seznamu programů nainstalovaných do počítače.

Pomocí konfiguračního programu karty LAN vytvořte síťový profil s následujícími hodnotami:

- **Název sítě (SSID):** Mynetwork
- **Režim komunikace:** Ad Hoc
- **Šifrování:** povoleno

**Poznámka** Můžete použít jiný název sítě, než který je uveden v příkladu, například své iniciály. Pamatujte však, že v názvu sítě je rozlišována velikost znaků. Je nutné si zapamatovat, která písmena jsou velká a která malá.

## **Uživatelé systému Windows XP**

Zařízení HP all-in-one je dodáváno s nakonfigurovaným síťovým profilem **hpsetup**. Z důvodů zabezpečení a ochrany osobních údajů však doporučujeme, abyste podle uvedeného postupu v počítači vytvořili nový síťový profil a potom pomocí Průvodce nastavením bezdrátového připojení rozpoznali novou síť (jak je popsáno v další části).

- 1 Ujistěte se, že jste postupovali podle pokynů uvedených v předchozí části Př[íprava po](#page-21-0)čítače.
- 2 V **Ovládacích panelech** poklepejte na panel **Síťová připojení**.
- <span id="page-23-0"></span>3 V okně **Síťová připojení** klepněte pravým tlačítkem myši na ikonu **Bezdrátové připojení k síti**. Pokud je v místní nabídce zobrazen příkaz **Povolit**, vyberte jej. Pokud je v nabídce zobrazen příkaz **Zakázat**, je bezdrátové připojení již povoleno.
- 4 Klepněte pravým tlačítkem myši na ikonu **Bezdrátové připojení k síti** a potom klepněte na příkaz **Vlastnosti**.
- 5 Klepněte na kartu **Bezdrátové sítě**.
- 6 Zaškrtněte políčko **Konfigurovat nastavení bezdrátové sítě pomocí systému Windows**.
- 7 Klepněte na tlačítko **Přidat** a potom proveďte následující kroky:
	- a Do pole **Název sítě (SSID)** zadejte název **Mynetwork** (nebo jiný smysluplnější zázev, například vaše iniciály).

**Poznámka** Povšimněte si, že písmeno **M** v názvu **Mynetwork** je velké a ostatní písmena jsou malá. Velikost písmen je nutné dodržet, pokud by bylo třeba název sítě zadat později do Průvodce nastavením bezdrátového připojení.

- b Je-li k dispozici seznam **Ověření v síti**, vyberte možnost **Otevřít**. Jinak pokračujte následujícím krokem.
- c V seznamu **Šifrování dat** vyberte možnost **WEP**.

**Poznámka** Je možné vytvořit síť, která nepoužívá klíč WEP. V zájmu zabezpečení sítě však použití klíče WEP doporučujeme.

- d Ujistěte se, že **není** zaškrtnuto políčko **Klíč je poskytován automaticky**. Pokud je zaškrtnuto, klepnutím zaškrtnutí zrušte.
- e Do pole **Síťový klíč** zadejte klíč WEP o velikosti **přesně** 5 nebo **přesně** 13 alfanumerických znaků (ASCII). Pokud zadáte 5 znaků, můžete zadat například řetězec **ABCDE** nebo **12345**. Jestliže zadáte 13 znaků, můžete zadat například řetězec **ABCDEF1234567**.

V klíči WEP můžete také použít hexadecimální znaky. Délka hexadecimálního klíče WEP musí být 10 znaků v případě 40bitového šifrování nebo 26 znaků při 128bitovém šifrování. Definice pojmů ASCII a hexadecimální znaky naleznete v části [Slovní](#page-61-0)ček.

- f Do pole **Potvrzení síťového klíče** zadejte stejný klíč WEP, který jste zadali v předchozím kroku.
- g Zapište si klíč WEP přesně tak, jak jste jej zadali, včetně malých a velkých písmen.

**Poznámka** Je nutné přesně si zapamatovat malá a velká písmena. Pokud do zařízení HP all-in-one zadáte nesprávný klíč WEP, bezdrátové připojení se nezdaří.

- h Zaškrtněte políčko **Toto je síť mezi počítači (ad hoc); nejsou použity bezdrátové přístupové body**.
- i Klepnutím na tlačítko **OK** zavřete okno **Vlastnosti bezdrátové sítě** a potom znovu klepněte na tlačítko **OK**.
- j Opětovným klepnutím na tlačítko **OK** zavřete okno **Vlastnosti bezdrátového připojení k síti**.

8 Přejděte k zařízení HP all-in-one a pomocí Průvodce nastavením bezdrátového připojení připojte zařízení HP all-in-one k bezdrátové síti. Viz téma Př[ipojení k síti](#page-25-0) pomocí Prů[vodce nastavením bezdrátového p](#page-25-0)řipojení.

### **Uživatelé systému Mac OS X**

Zařízení HP all-in-one je dodáváno s nakonfigurovaným síťovým profilem **hpsetup**. Z důvodů zabezpečení a ochrany osobních údajů však doporučujeme, abyste podle uvedeného postupu v počítači Macintosh vytvořili nový síťový profil a potom pomocí Průvodce nastavením bezdrátového připojení rozpoznali novou síť (jak je popsáno v další části).

#### **Vytvoření nového síťového profilu v systému Mac OS X**

1 Zkontrolujte, zda je karta AirPort zapnutá.

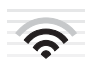

### **Ikona AirPort**

Ověřte tuto skutečnost klepnutím na ikonu AirPort v pravé horní části obrazovky. Pokud je k dispozici příkaz **Turn Airport On (Zapnout kartu Airport)** vyberte jej. Jestliže ikona AirPort není zobrazena, postupujte takto:

- a Na obrazovce **Network Preferences (Předvolby sítě)** vyberte možnost **Airport Panel (Panel Airport)**.
- b Povolte možnost **Allow the computer to create networks (Umožnit počítači vytvářet sítě)**.
- c Povolte možnost **Show Airport status in menu bar (Zobrazit stav karty Airport v panelu nabídky)**.
- 2 Klepněte na ikonu **AirPort**.
- 3 Vyberte příkaz **Create Network… (Vytvořit síť...)**.
- 4 V dialogovém okně **Computer to Computer (Mezi počítači)** klepněte na pole **Name (Název)** a zadejte nový název sítě. Můžete například zadat název **Mynetwork** (nebo jiný smysluplnější zázev, například vaše iniciály).
	- **Poznámka** Povšimněte si, že písmeno **M** v názvu **Mynetwork** je velké a ostatní písmena jsou malá. Velikost písmen je nutné dodržet, pokud by bylo třeba název sítě zadat později do Průvodce nastavením bezdrátového připojení.
- 5 V poli **Channel (Kanál)** použijte výchozí nastavení **Automatic (Automaticky)**.
- 6 Klepněte na tlačítko **Show Options (Zobrazit možnosti)**.
- 7 Chcete-li povolit šifrování v zájmu zabezpečení, zaškrtněte políčko **Encryption (Šifrování)**.
- 8 Do pole **Password (Heslo)** zadejte heslo o velikosti **přesně** 5 nebo **přesně** 13 alfanumerických znaků (ASCII). Pokud zadáte 5 znaků, můžete zadat například řetězec **ABCDE** nebo **12345**. Jestliže zadáte 13 znaků, můžete zadat například řetězec **ABCDEF1234567**.

<span id="page-25-0"></span>V heslu můžete také použít hexadecimální znaky. Délka hexadecimálního hesla musí být 10 znaků v případě 40bitového šifrování nebo 26 znaků při 128bitovém šifrování. Definice pojmů ASCII a hexadecimální znaky naleznete v části [Slovní](#page-61-0)ček.

- 9 Do pole **Confirm (Potvrzení)** zadejte stejné heslo.
- 10 Zapište si heslo, které se v zařízení HP all-in-one nazývá **klíč WEP**. Klíč WEP budete potřebovat při použití Průvodce nastavením bezdrátového připojení.
- 11 Klepněte na tlačítko **OK**.
- 12 Přejděte k zařízení HP all-in-one a pomocí Průvodce nastavením bezdrátového připojení připojte zařízení HP all-in-one k bezdrátové síti. Viz téma Připojení k síti pomocí Průvodce nastavením bezdrátového připojení.

# **Připojení k síti pomocí Průvodce nastavením bezdrátového připojení**

- 1 Na ovládacím panelu zařízení HP all-in-one stiskněte tlačítko **Nastavení**.
- 2 Stiskněte tlačítko **8** a potom tlačítko **4**. Zobrazí se nabídka **Síť** a bude vybrána možnost **Průvodce nastavením bezdrátového připojení**. Průvodce vyhledá dostupné sítě a zobrazí seznam rozpoznaných názvů sítí (SSID).
- 3 Na barevném grafickém displeji vyhledejte název sítě, kterou jste vytvořili v počítači (například Mynetwork).
- 4 Zvýrazněte název sítě pomocí tlačítek se šipkami a potom stiskněte tlačítko **OK**. Pokud jste název sítě nalezli a vybrali, přejděte ke kroku 5. Pokud však název sítě **není** v seznamu uveden, postupujte takto:
	- a Vyberte možnost **Zadat nový název sítě (SSID)**.

Zobrazí se obrazovková klávesnice.

b Zadejte název SSID. Pomocí tlačítek se šipkami na ovládacím panelu zařízení HP all-in-one zvýrazněte písmeno nebo číslo na obrazovkové klávesnici a potom je vyberte stisknutím tlačítka **OK**.

Další informace týkající se použití obrazovkové klávesnice jsou uvedeny v tištěné Uživatelské příručce dodané se zařízením HP all-in-one.

**Poznámka** Je nutné **přesně** rozlišovat malá a velká písmena. V opačném případě se bezdrátové připojení nezdaří.

- c Po dokončení zadávání nového názvu SSID zvýrazněte pomocí tlačítek se šipkami tlačítko **Hotovo** na obrazovkové klávesnici a potom stiskněte tlačítko **OK**.
- d Stisknutím tlačítka **2** vyberte režim ad hoc.
- e Stisknutím tlačítka **2** vyberte možnost **Ano, síť používá šifrování WEP** a zobrazte obrazovkovou klávesnici.

Jestliže **nechcete** používat šifrování WEP, vyberte stisknutím tlačítka **1** možnost **Ne, síť nepoužívá šifrování**. Po zobrazení obrazovky **Confirm Settings (Potvrdit nastavení)** stiskněte tlačítko **OK** a přejděte ke kroku 8.

5 (Tento krok proveďte jen v případě, že máte klíč WEP. Pokud klíč WEP nemáte, přejděte ke kroku 8.) Zadejte klíč WEP. Pomocí tlačítek se šipkami zvýrazněte

písmeno nebo číslo na obrazovkové klávesnici a potom je vyberte stisknutím tlačítka **OK**.

**Poznámka** Je nutné **přesně** rozlišovat malá a velká písmena. V opačném případě se bezdrátové připojení nezdaří.

Jestliže se zobrazí zpráva, že jste zadali neplatný klíč WEP, zkontrolujte zapsaný klíč nové sítě a zadejte jej znovu.

- 6 Po dokončení zadávání klíče WEP zvýrazněte pomocí tlačítek se šipkami tlačítko **Hotovo** na obrazovkové klávesnici a potom stiskněte tlačítko **OK**.
- 7 Potvrďte zadání stisknutím tlačítka **OK**. Zařízení HP all-in-one se pokusí připojit k síti s názvem SSID. Jestliže se připojení nezdaří, zadejte podle pokynů správný klíč WEP a akci opakujte.
- 8 Po úspěšném připojení zařízení HP all-in-one k síti přejděte k počítači a nainstalujte software. Viz téma [Instalace softwaru](#page-29-0).

**Poznámka** Pokud se vyskytnou potíže, postupujte podle pokynů v části Odstraň[ování problém](#page-39-0)ů se sítí.

# <span id="page-27-0"></span>**6 Připojení pomocí kabelu Ethernet**

Tato kapitola obsahuje pokyny k připojení zařízení HP all-in-one ke směrovači, přepínači nebo přístupovému bodu pomocí kabelu Ethernet.

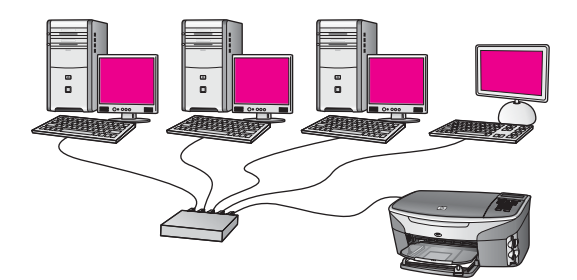

Popis možných způsobů vytvoření kabelové sítě je uveden v části Výbě[r doporu](#page-13-0)čené sítě [Ethernet](#page-13-0).

**Poznámka** Definice pojmů, které nejsou vysvětleny v této kapitole, naleznete v části [Slovní](#page-61-0)ček.

Chcete-li připojit zařízení HP all-in-one k počítači, seznamte se nejprve s následující částí, kde je uvedeno potřebné vybavení. Po připojení zařízení HP all-in-one bude třeba nainstalovat software podle postupu uvedeného v části [Instalace softwaru.](#page-29-0)

# **Potřebné vybavení**

- Funkční síť Ethernet, která obsahuje směrovač, přepínač nebo bezdrátový přístupový bod sítě Ethernet s porty Ethernet.
- Kabel CAT-5 Ethernet. Jestliže dodaný kabel Ethernet není pro použitou konfiguraci sítě dostatečně dlouhý, bude pravděpodobně nutné zakoupit delší kabel.

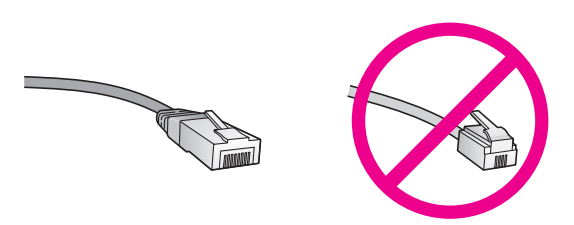

Třebaže standardní kabely Ethernet se vzhledem podobají telefonním kabelům, nelze je navzájem zaměňovat. V obou typech je různý počet kabelů a mají také odlišné konektory. Konektor kabelu Ethernet (označovaný také jako konektor RJ-45) je širší a tlustší a má vždy na konci 8 kontaktů. Telefonní konektor má 2 až 6 kontaktů.

- <span id="page-28-0"></span>Osobní nebo přenosný počítač s kabelovým nebo bezdrátovým připojením ke směrovači nebo přístupovému bodu.
	- **Poznámka** Zařízení HP all-in-one podporuje sítě Ethernet s přenosovou rychlostí 10 Mb/s i 100 Mb/s. Chcete-li zakoupit nebo jste již zakoupili síťovou kartu, ověřte, zda podporuje některou z těchto rychlostí.
- Širokopásmový přístup k Internetu, například kabelové připojení nebo připojení DSL (pouze pokud chcete přistupovat ke službě **HP Instant Share** přímo ze zařízení). Další informace týkající se služby HP Instant Share jsou uvedeny v tištěné Uživatelské příručce dodané se zařízením HP all-in-one.

# **Připojení zařízení HP all-in-one**

1 Odstraňte žlutou krytku ze zadní části zařízení HP all-in-one.

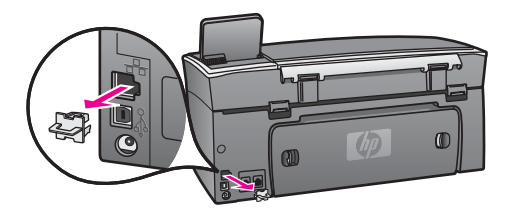

2 Připojte kabel Ethernet k portu Ethernet na zadní straně zařízení HP all-in-one.

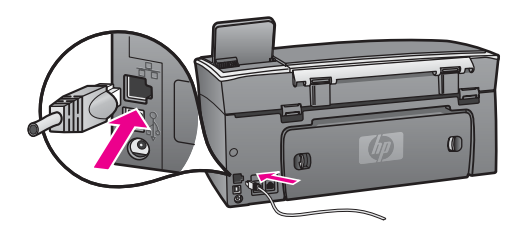

3 Připojte druhý konec kabelu Ethernet k volnému portu ve směrovači, přepínači nebo bezdrátovém přístupovém bodu sítě Ethernet.

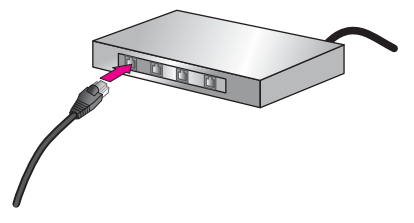

4 Po připojení zařízení HP all-in-one k síti přejděte k počítači a nainstalujte software. Viz téma [Instalace softwaru](#page-29-0).

# <span id="page-29-0"></span>**7 Instalace softwaru**

Tato kapitola obsahuje pokyny k instalaci softwaru zařízení HP all-in-one do počítače se systémem Windows nebo Macintosh. Před instalací softwaru se však ujistěte, že jste připojili zařízení HP all-in-one tak, jak bylo uvedeno v některé z předchozích kapitol.

- **Poznámka 1** Chcete-li používat více klíčů WEP nebo rozšířené ověřovací protokoly (EAP/802.1x nebo EAP-PSK) a šifrovací metody (WPA), použijte před instalací softwaru ke konfiguraci nastavení bezdrátového provozu zabudovaný webový server. Další informace uvádí téma [Použití](#page-35-0) [zabudovaného webového serveru.](#page-35-0)
- **Poznámka 2** Pokud je počítač nakonfigurován tak, aby se připojil k několika síťovým jednotkám, ověřte před instalací softwaru, zda je k těmto jednotkám připojen. V opačném případě by instalační software zařízení HP all-inone mohl obsadit některé z vyhrazených písmen jednotek a vy byste z počítače neměli k této síťové jednotce přístup.

Postupujte podle následujících pokynů pro počítače se systémem Windows nebo Macintosh.

## **Uživatelé systému Windows**

Následující pokyny se vztahují jen k počítačům se systémem Windows.

**Poznámka** Instalace může trvat 20 až 45 minut podle operačního systému, velikosti dostupného místa a rychlosti procesoru počítače.

#### **Instalace softwaru zařízení HP all-in-one**

- 1 Ukončete všechny spuštěné aplikace včetně vnitřní brány firewall systému Windows XP nebo jiného softwaru firewall a antivirového softwaru.
- 2 Vložte disk CD pro systém Windows dodaný se zařízením HP all-in-one do jednotky CD-ROM počítače. Objeví se obrazovka **Vítáme vás**.
	- **Poznámka Pouze uživatelé systému Windows XP:** Jestliže se spouštěcí obrazovka nezobrazí, poklepejte na ikonu **Tento počítač**, dále na ikonu jednotky CD-ROM a potom poklepejte na soubor **setup.exe**.
- 3 Klepnutím na tlačítko **Další** na instalačních obrazovkách postupně přejděte ke kontrole a přípravě systému a k instalaci ovladačů, modulů plug-in a softwaru. Po několika krocích se zobrazí obrazovka **Typ připojení**.
- 4 Na obrazovce **Typ připojení** vyberte možnost **Prostřednictvím sítě** a pak klepněte na tlačítko **Další**. Objeví se obrazovka **Vyhledávání**, když instalační program hledá zařízení HP allin-one v síti.
- 5 Na obrazovce **Tiskárna byla nalezena** zkontrolujte, zda je uveden správný popis tiskárny.

<span id="page-30-0"></span>Jestliže je v síti nalezeno více tiskáren, objeví se obrazovka **Tiskárny byly nalezeny**. Vyberte zařízení, které chcete připojit. Zobrazení nastavení zařízení HP all-in-one:

- a Přejděte k ovládacímu panelu zařízení.
- b V nabídce **Síť** vyberte příkaz **Zobrazit nastavení sítě** a potom příkaz **Zobrazit souhrn**..

**Poznámka** Pokud se softwaru nepodaří nalézt zařízení HP all-in-one, postupujte podle pokynů uvedených v části V průbě[hu instalace se](#page-41-0) [objeví obrazovka se zprávou Tiskárna nebyla nalezena.](#page-41-0)

- 6 Je-li popis zařízení správný, vyberte možnost **Ano, instalovat tuto tiskárnu**.
- 7 Na výzvu restartujte počítač, aby se dokončil proces instalace. Po nainstalování softwaru je zařízení HP all-in-one připraveno k činnosti.
- 8 Chcete-li síťové připojení otestovat, přejděte k počítači a vytiskněte na zařízení HP all-in-one zkušební stránku. Další informace jsou uvedeny v tištěné Uživatelské příručce dodané se zařízením HP all-in-one.

# **Uživatelé systému Macintosh**

Následující pokyny se vztahují jen k počítačům Macintosh.

**Poznámka** Instalace může trvat 20 až 45 minut podle operačního systému, velikosti dostupného místa a rychlosti procesoru.

#### **Instalace softwaru zařízení HP all-in-one**

- 1 Ukončete všechny aplikace spuštěné v počítači.
- 2 Vložte disk CD pro systém Macintosh dodaný se zařízením HP all-in-one do jednotky CD-ROM počítače.
- 3 Poklepejte na ikonu **HP all-in-one installer (Instalační program zařízení HP allin-one)**.

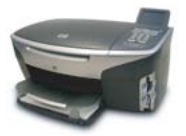

#### **Ikona instalačního programu v systému Macintosh**

4 Na obrazovce **Authentication (Ověření)** zadejte heslo správce pro přístup k počítači a síti.

Instalační program vyhledá zařízení HP all-in-one a vypíše je.

- 5 V části Select Device (Volba zařízení) vyberte zařízení HP all-in-one.
- 6 Dokončete instalaci včetně pomocníka **Setup Assistant (Pomocník instalace)** podle pokynů na obrazovce.

Po nainstalování softwaru je zařízení HP all-in-one připraveno k činnosti.

7 Chcete-li síťové připojení otestovat, přejděte k počítači a vytiskněte na zařízení HP all-in-one zkušební stránku. Další informace jsou uvedeny v tištěné Uživatelské příručce dodané se zařízením.

Kapitola 7

# <span id="page-33-0"></span>**8 Správa sítě**

Tato kapitola popisuje použití síťových nástrojů na ovládacím panelu zařízení a zabudovaný webový server. Síťové nástroje umožňují zobrazení a úpravy nastavení sítě a zajišťují rozšířené zabezpečení sítě.

## **Použití ovládacího panelu zařízení HP all-in-one**

Pomocí ovládacího panelu zařízení HP all-in-one můžete provádět různé úkoly správy sítě včetně zobrazení nastavení sítě, obnovení výchozího nastavení, zapnutí nebo vypnutí bezdrátového rádiového režimu a změny nastavení sítě.

#### **Zobrazení nastavení sítě**

Na ovládacím panelu můžete zobrazit souhrn nastavení sítě. Můžete také vytisknout podrobnější stránku s konfigurací.

#### **Zobrazení souhrnu nastavení sítě**

Rozhodněte se, zda chcete zobrazit souhrn nastavení sítě nebo vytisknout podrobnou zprávu.

#### **Zobrazení souhrnu nastavení sítě**

- 1 Na ovládacím panelu zařízení HP all-in-one stiskněte tlačítko **Nastavení**.
- 2 Stiskněte tlačítko **8** a potom tlačítko **1**. Tímto postupem zobrazíte nabídku **Síť** a pak vyberete možnost **Zobrazit nastavení sítě**.
- 3 Stiskněte tlačítko **2**.

Tím zobrazíte souhrn nastavení sítě.

#### **Tisk a prohlížení stránky s konfigurací sítě**

Na **Konfigurační stránce sítě** jsou uvedena všechna důležitá nastavení sítě, například adresa IP, rychlost připojení, nastavení protokolu DNS a DNS-SD.

#### **Tisk stránky s konfigurací sítě**

- 1 Na ovládacím panelu zařízení HP all-in-one stiskněte tlačítko **Nastavení**.
- 2 Stiskněte tlačítko **8** a potom tlačítko **1**. Tímto postupem zobrazíte nabídku **Síť** a pak vyberete možnost **Zobrazit nastavení sítě**.
- 3 Stiskněte tlačítko **1**.

Vytiskne se stránka s konfigurací sítě.

Definice položek uvedených na stránce s konfigurací naleznete v části [Definice](#page-55-0) [položek na stránce s konfigurací](#page-55-0).

#### **Obnovení výchozího nastavení sítě**

V případě potřeby můžete v zařízení HP all-in-one obnovit výchozí nastavení od výrobce.

<span id="page-34-0"></span>**Poznámka** Tímto postupem dojde k vymazání všech zadaných informací o nastavení bezdrátového připojení. K jejich obnovení bude nutné znovu použít Průvodce nastavením bezdrátového připojení.

#### **Obnovení výchozího nastavení od výrobce**

- 1 Na ovládacím panelu zařízení HP all-in-one stiskněte tlačítko **Nastavení**.
- 2 Stiskněte tlačítko **8** a potom tlačítko **2**. Tímto postupem zobrazíte nabídku **Síť** a pak vyberete možnost **Obnovit nastavení sítě**.
- 3 Potvrďte zadání stisknutím tlačítka **1**.

#### **Zapnutí nebo vypnutí bezdrátového rádiového režimu**

Bezdrátový rádiový režim je ve výchozím nastavení zapnutý, což označuje modrá kontrolka na přední části zařízení HP all-in-one. Zařízení může být připojeno k síti, jen pokud je rádiový režim zapnutý. Pokud však zařízení HP all-in-one není připojeno k síti a používáte pouze připojení USB, není rádiový režim využíván. V takovém případě můžete rádiový režim vypnout.

#### **Zapnutí bezdrátového rádiového režimu sítě**

- 1 Na ovládacím panelu zařízení HP all-in-one stiskněte tlačítko **Nastavení**.
- 2 Stiskněte tlačítko **8**, dále tlačítko **5** a potom stiskněte tlačítko **1**.

#### **Vypnutí bezdrátového rádiového režimu sítě**

- 1 Na ovládacím panelu zařízení HP all-in-one stiskněte tlačítko **Nastavení**.
- 2 Stiskněte tlačítko **8**, dále tlačítko **5** a potom stiskněte tlačítko **2**.

#### **Rozšířené nastavení sítě**

Pomocí možností **Upřesnit nastavení** můžete změnit rychlost připojení, nastavení IP a zabezpečení paměťové karty.

**Poznámka** Uvedená nastavení by měli měnit jen zkušení uživatelé.

#### **Nastavení rychlosti připojení**

Můžete změnit rychlost přenosu dat v síti. Výchozím nastavením je **Automaticky**.

#### **Nastavení rychlosti připojení**

- 1 Na ovládacím panelu zařízení HP all-in-one stiskněte tlačítko **Nastavení**.
- 2 Stiskněte tlačítko **8** a potom tlačítko **3**.
	- Zobrazí se nabídka **Síť** a bude vybrána možnost **Upřesnit nastavení**.
- 3 Stisknutím tlačítka **1** vyberte příkaz **Změna rychlosti připojení**.
- 4 Stiskněte číslo uvedené u rychlosti připojení:
	- **1. Automaticky**
	- **2. 10-úplný**
	- **3. 10-poloviční**
	- **4. 100-úplný**
	- **5. 100-poloviční**

#### <span id="page-35-0"></span>**Změna nastavení IP**

Výchozím nastavením IP je **Automaticky**. V případě potřeby však můžete ručně změnit adresu IP, masku podsítě a výchozí bránu. Adresu IP a masku podsítě zařízení HP all-in-one můžete zjistit vytištěním stránky s konfigurací zařízení HP all-inone (viz část [Tisk a prohlížení stránky s konfigurací sít](#page-33-0)ě). Popis položek uvedených na stránce s konfigurací včetně adresy IP a masky podsítě naleznete v části [Definice](#page-55-0) [položek na stránce s konfigurací](#page-55-0).

#### **Změna nastavení IP**

- 1 Na ovládacím panelu zařízení HP all-in-one stiskněte tlačítko **Nastavení**.
- 2 Stiskněte tlačítko **8** a potom tlačítko **3**. Zobrazí se nabídka **Síť** a bude vybrána možnost **Upřesnit nastavení**.
- 3 Stisknutím tlačítka **2** vyberte možnost **Nastavení IP**.
- 4 Stiskněte číslo uvedené u nastavení IP:
	- **1. Adresa IP**
	- **2. Maska podsítě**
	- **3. Výchozí brána**
- 5 Zadejte změny a pak stiskněte tlačítko **OK**.

#### **Změna zabezpečení paměťové karty**

Pomocí příkazu **Zabezpečení paměťové karty** v nabídce **Upřesnit nastavení** můžete nastavit zařízení HP all-in-one tak, aby data na paměťové kartě nebyla sdílena s počítači v **bezdrátové** síti. Tento způsob zabezpečení paměťové karty však nedoporučujeme, protože brání přístupu na paměťovou kartu z počítače. Tato funkce také nefunguje v síti Ethernet. V síti Ethernet mohou k paměťové kartě v zařízení HP all-in-one připojeném k síti přistupovat všechny počítače.

K zabezpečení paměťové karty doporučujeme použít zabezpečení klíčem WEP nebo WPA-PSC v síti. Další informace týkající se zabezpečení paměťové karty jsou uvedeny v tištěné Uživatelské příručce dodané se zařízením HP all-in-one. Informace týkající se instalace zabezpečené bezdrátové sítě naleznete v části Př[ipojení k](#page-17-0) [bezdrátové síti s p](#page-17-0)řístupovým bodem a Př[ipojení k bezdrátové síti bez p](#page-21-0)řístupového [bodu](#page-21-0). Viz též část Př[idání zabezpe](#page-36-0)čení k síti.

## **Použití zabudovaného webového serveru**

Nejlepší způsob správy obecných síťových nastavení v zařízení HP all-in-one poskytuje ovládací panel zařízení HP all-in-one. K nastavení rozšířených možností však můžete použít zabudovaný webový server. Pomocí webového prohlížeče můžete sledovat stav zařízení, konfigurovat parametry připojení zařízení HP all-in-one k síti a získat přístup k funkcím zařízení HP all-in-one. Další informace týkající se těchto a dalších funkcí dostupných v zabudovaném webovém serveru naleznete v nápovědě k serveru na obrazovce. Chcete-li zobrazit nápovědu k zabudovanému webovému serveru, otevřete jeho stránky podle následujícího postupu a na kartě **Home (Domovská stránka)** v části **Other Links (Další odkazy)** klepněte na odkaz **Help (Nápověda)**.

#### <span id="page-36-0"></span>**Přístup k zabudovanému webovému serveru**

#### **Přístup k zabudovanému webovému serveru**

- 1 Na ovládacím panelu zařízení HP all-in-one stiskněte tlačítko **Nastavení**.
- 2 Stiskněte tlačítko **8**, dále tlačítko **1** a potom stiskněte tlačítko **1**.
- Tímto postupem vytisknete stránku s konfigurací zařízení HP all-in-one včetně adresy IP. Adresu IP použijete v dalším kroku.
- 3 Do pole **Adresa** webového prohlížeče zadejte adresu IP zařízení HP all-in-one, jak je uvedena na stránce s konfigurací sítě. Například: http://195.168.0.5. Zobrazí se **domovská stránka** zabudovaného webového serveru s informacemi o zařízení HP all-in-one.

**Poznámka** Pokud v prohlížeči používáte server proxy, pravděpodobně jej bude nutné před přístupem k zabudovanému webovému serveru zakázat.

- 4 Chcete-li změnit jazyk, kterým jsou zobrazeny stránky zabudovaného webového serveru, postupujte následujícím způsobem:
	- a Klepněte na kartu **Settings** (Nastavení).
	- b Klepněte na možnost **Select Language** (Vybrat jazyk) v navigační nabídce **Settings** (Nastavení).
	- c V seznamu **Select Language** (Volba jazyka) klepněte na odpovídající jazyk.
	- d Klepněte na **Apply** (Použít).
- 5 Klepnutím na kartu **Home** (Domovská stránka) lze přejít na informace o zařízení a síti. Klepnutím na kartu **Networking** (Vytvoření sítě) lze zobrazit další informace o síti nebo je změnit.

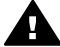

**Upozornění** Při provádění změn v nastavení bezdrátové sítě pro tiskový server postupujte opatrně; v opačném případě hrozí ztráta síťového připojení. Pokud dojde ke ztrátě síťového připojení, bude zřejmě třeba k novému připojení použít nová nastavení. Pokud dojde ke ztrátě připojení tiskového serveru, může být potřeba obnovit nastavení z výroby a znovu nainstalovat software.

**Poznámka** Nevypínejte protokol TCP/IP (Transmission Control Protocol/Internet Protocol) v počítači. Je nutný ke komunikaci se zabudovaným webovým serverem.

#### **Přidání zabezpečení k síti**

Stejně jako u jiných sítí se zabezpečení bezdrátových místních sítí (WLAN) zaměřuje na řízení přístupu a zajištění ochrany osobních údajů. Obvyklé zabezpečení WLAN zahrnuje použití identifikátorů servisní sady (Service Set Identifier - SSID), otevřené ověřování nebo ověřování pomocí sdíleného klíče, statické klíče WEP (Wired Equivalent Privacy) a volitelné ověřování Media Access Control (MAC). Tato kombinace nabízí základní úroveň řízení přístupu a zajištění soukromí.

Jestliže používáte přístupový bod, můžete také v síti WLAN používat rozšířené formy ověřování a šifrování, například režim WPA-PSK (Wi-Fi Protected Access) s předběžně sdíleným klíčem. Definice pojmů, které nejsou vysvětleny v této kapitole, naleznete v části [Slovní](#page-61-0)ček.

<span id="page-37-0"></span>Chcete-li ochránit svoji bezdrátovou síť, společnost HP důrazně doporučuje implementaci bezdrátového schématu zabezpečení (WEP nebo WPA) v průběhu instalace, použití antivirového programu na ochranu proti počítačovým virům a dodržování základních bezpečnostních pravidel, mezi která patří nastavení hesel a neotevírání neznámých příloh. Jako součást návrhu sítě je vhodné zvážit použití dalších síťových prvků, jako je brána firewall, systémy detekce narušení a použití segmentovaných sítí.

**Poznámka** Pokud se rozhodnete přidat šifrování a ověřování do sítě poté, co byla provedena instalace zařízení HP all-in-one, změňte nastavení zařízení HP all-in-one před změnou nastavení v dalších zařízeních v síti.

#### **Přidání zabezpečení WPA-PSK**

- **Poznámka** Připojení k zařízení HP all-in-one bude ztraceno, dokud nebude nastavení šifrování nebo ověřování provedeno také v ostatních zařízeních v síti.
- 1 Ukončete všechny aplikace spuštěné v počítači. V počítačích se systémem Windows je třeba ukončit i veškerý software brány firewall a antivirový software.
- 2 Zabezpečení WPA-PSK nastavte na bezdrátovém přístupovém bodu, směrovači nebo bráně.
- 3 Zabezpečení WPA-PSK nastavte na všech bezdrátových počítačích, které budou připojeny na stejné bezdrátové síti.
- 4 Otevřete stránky zabudovaného webového serveru podle pokynů uvedených v části Př[ístup k zabudovanému webovému serveru](#page-36-0).
- 5 Klepněte na kartu **Networking** (Vytvoření sítě). Zobrazí se stránka **Device** (Zařízení).
- 6 V navigační nabídce **Connections (Připojení)** vyberte možnost **Wireless (802.11) (Bezdrátové (802.11))**.
- 7 Klepněte na možnost **Start Wizard** (Spustit průvodce). Zobrazí se stránka **Název bezdrátové sítě**.
- 8 V seznamu zjištěných sítí klepněte na název sítě (SSID) nebo zadejte jméno nové bezdrátové sítě.
- 9 Klepněte na **Next** (Další).
- 10 Klepněte na položku **Infrastructure** (Infrastruktura) a pak klepněte na tlačítko **Next**. Zobrazí se stránka **Wireless Authentication** (Ověření bezdrátové sítě).
- 11 Klepněte na možnost **WPA-PSK** a zadejte **WPA Password** (Heslo WPA) (o délce 8 až 63 znaků včetně mezer), které bude software používat při generování předem sdíleného klíče.
- 12 Klepněte na **Next** (Další). Zobrazí se stránka pro kontrolu konfigurace.
- 13 Ověřte, zda jsou informace přesné, a klepněte na tlačítko **Finish (Dokončit)**.
- 14 Podle potřeby nakonfigurujte v zařízení HP all-in-one rozšířené ověřování a schémata zabezpečení.

#### <span id="page-38-0"></span>**Přidání šifrování WEP**

- **Poznámka** Připojení k zařízení HP all-in-one bude ztraceno, dokud nebude nastavení šifrování nebo ověřování provedeno také v ostatních zařízeních v síti.
- 1 WEP nastavte na bezdrátovém přístupovém bodu, bráně nebo směrovači.
- 2 WEP nastavte na všech bezdrátových počítačích, které budou připojeny na stejné bezdrátové síti.
- 3 Otevřete stránky zabudovaného webového serveru podle pokynů uvedených v části Př[ístup k zabudovanému webovému serveru](#page-36-0).
- 4 Klepněte na kartu **Networking** (Vytvoření sítě). Zobrazí se stránka **Device** (Zařízení).
- 5 V navigační nabídce **Connections (Připojení)** vyberte možnost **Wireless (802.11) (Bezdrátové (802.11))**.
- 6 Klepněte na možnost **Start Wizard** (Spustit průvodce). Zobrazí se stránka **Název bezdrátové sítě**.
- 7 V seznamu zjištěných sítí klepněte na název sítě (SSID) nebo zadejte jméno nové bezdrátové sítě.
- 8 Klepněte na **Next** (Další).
- 9 Klepněte na položku **Infrastructure** (Infrastruktura) a pak klepněte na tlačítko **Next**. Zobrazí se stránka **Wireless Authentication** (Ověření bezdrátové sítě).
- 10 Klepněte na **Open/Shared System** (Otevřené/Sdílené systémy), pak klepněte na **Next** (Další).
- 11 Klepněte na **Encryption** (Šifrování), pak klepněte na **Next** (Další).
- 12 Do polí **WEP Key** (Klíč WEP) a **Confirm WEP Key** (Potvrdit klíč WEP) zadejte klíč WEP.
- 13 Klepněte na **Next** (Další).
- 14 Potvrďte nastavení a klepněte na **Finish** (Dokončit).

# <span id="page-39-0"></span>**9 Odstraňování problémů se sítí**

Tato část obsahuje informace o odstraňování problémů se sítí u zařízení HP all-inone. Zahrnuje konkrétní informace o potížích s instalací a konfigurací..

Informace týkající se problémů s kabelovým připojením naleznete v části Odstraňování problémů [s nastavením kabelové sít](#page-49-0)ě.

Informace týkající se problémů se systémem souborů uvádí část [Odstra](#page-52-0)ňování problémů [se systémem CIFS \(Common Internet File System\).](#page-52-0)

# **Odstraňování problémů s Průvodcem nastavením bezdrátového připojení**

Tento oddíl uvádí problémy, se kterými se můžete setkat při použití Průvodce nastavením bezdrátového připojení. Další informace o nastavení bezdrátové sítě a rozpoznávání zařízení naleznete v tématech Odstraň[ování problém](#page-41-0)ů s nastavením [bezdrátové sít](#page-41-0)ě a [Problémy s rozpoznáváním bezdrátových za](#page-44-0)řízení.

#### **Chybové hlášení: K síti se nelze připojit**

#### **Příčina**

Zařízení není zapnuté.

#### **Řešení**

Zapněte zařízení připojená k síti, jako je přístupové místo pro infrastrukturní síť nebo počítač pro síť typu ad hoc.

#### **Příčina**

Zařízení HP all-in-one nepřijímá signál.

#### **Řešení**

Umístěte přístupový bod a zařízení HP all-in-one blíž k sobě. Poté opět spusťte Průvodce nastavením bezdrátové sítě zařízení HP all-in-one. Další informace uvádí téma [Instalace selhala](#page-44-0).

#### **Příčina**

Zadali jste nesprávný název sítě (SSID).

#### **Řešení**

zadejte správný název sítě (SSID). Pamatujte, že v názvu sítě (SSID) se rozlišují malá a velká písmena.

<span id="page-40-0"></span>Zadali jste nesprávný režim (ad hoc nebo infrastruktura) nebo typ zabezpečení.

#### **Řešení**

Zadejte správný režim nebo typ zabezpečení.

**Chybové hlášení: K síti se nelze připojit. Nepodporovaný typ ověřování nebo šifrování.** 

#### **Příčina**

V síti je nakonfigurován ověřovací protokol, který instalační software nepodporuje.

#### **Řešení**

Použijte některý z podporovaných protokolů uvedených na stránkách zabudovaného webového serveru. Mezi **nepodporované** typy patří: WPA2-AES, WPA2-TKIP, LEAP, PEAP, EAP-MD5, EAP-TLS a EAP-TTLS.

#### **Chybové hlášení: Neplatný klíč.**

#### **Příčina**

Zadali jste nesprávný klíč WPA.

#### **Řešení**

Zadejte správný klíč a ověřte, zda obsahuje od 8 do 63 znaků.

#### **Příčina**

Neznáte klíč WEP nebo nevíte, co zadat jako klíč WPA.

#### **Řešení**

Přečtěte si dokumentaci dodanou s přístupovým bodem. Klíč WEP je uložen v přístupovém bodu. Klíč WEP lze zpravidla najít, pokud se přihlásíte k přístupovému bodu prostřednictvím počítače.

#### **Název sítě (SSID) se nezobrazil**

#### **Příčina**

Přístupový bod nevysílá název sítě (SSID) nebo je přístupový bod mimo dosah.

#### **Řešení**

Použijte možnost **Zadat nový název sítě (SSID)** v Průvodci nastavením bezdrátového připojení. Další informace uvádí téma Př[ipojení k síti](#page-18-0). Informace dále najdete v uživatelské příručce dodávané s přístupovým bodem. Zkontrolujte také nastavení přístupového bodu.

#### **Příčina**

Název sítě (SSID) není vidět, protože je na konci seznamu.

#### **Řešení**

Stisknutím tlačítka v přejděte na konec seznamu. Nejprve jsou uvedeny položky infrastruktury, pak následují položky typu ad hoc.

# <span id="page-41-0"></span>**Odstraňování problémů s nastavením bezdrátové sítě**

Tato část slouží k odstraňování problémů s nastavením bezdrátové sítě.

#### **Zobrazilo se hlášení o chybě systémových požadavků: Není TCP/IP**

#### **Příčina**

Síťová karta (NIC) pro síť LAN není správně nainstalována.

#### **Řešení**

Zkontrolujte, zda je karta LAN správně nainstalována a nastavena pro protokol TCP/IP. Přečtěte si pokyny dodané s kartou pro síť LAN

**V průběhu instalace se objeví obrazovka se zprávou Tiskárna nebyla nalezena** 

#### **Příčina**

Software nenalezl síť.

#### **Řešení**

Použijte instalační software a specifikujte zařízení HP all-in-one pomocí adresy IP následujícím postupem:

- 1 Na obrazovce **Tiskárna nebyla nalezena** klepněte na tlačítko **Další**.
- 2 Na obrazovce **Typ připojení** vyberte možnost **Síť propojená kabely** (nikoli Bezdrátová).
- 3 Na obrazovce **Check Cable Connection (Zkontrolujte připojení kabelů)** vyberte možnost **Specify a printer by address (Určit tiskárnu podle adresy)**.
- 4 Na ovládacím panelu zařízení HP all-in-one stiskněte tlačítko **Nastavení**.
- 5 Stiskněte tlačítko **8**, dále tlačítko **1** a potom stiskněte tlačítko **2**. Na barevném grafickém displeji se zobrazí souhrn síťového nastavení zařízení HP all-in-one včetně adresy IP. Adresu IP použijete v dalším kroku.
- 6 Na obrazovce **Specify Printer (Určení tiskárny)** vyberte možnost **IP Address (Adresa IP)** a zadejte adresu IP zařízení HP all-in-one.
- 7 Na dalších obrazovkách pokračujte klepnutím na tlačítko **Další** . Nevybírejte možnost **Change Settings (Změnit nastavení)** ani do zařízení nepřipojujte kabel. Rozpoznání zařízení by se tak nezdařilo.

#### **Příčina**

Zařízení HP all-in-one není zapnuto.

#### **Řešení**

Zapněte zařízení HP all-in-one.

<span id="page-42-0"></span>Síťové připojení není aktivní.

#### **Řešení**

Zkontrolujte, zda je síťové připojení aktivní.

#### **Kontrola síťového připojení**

- 1 Ověřte, zda je rádiový režim zapnutý. Zkontrolujte, zda svítí kontrolka rádiového režimu na víku zařízení HP all-in-one.
- 2 Pokud kontrolka nesvítí, postupujte takto:
	- a Na ovládacím panelu zařízení HP all-in-one stiskněte tlačítko **Nastavení**.
	- b Stiskněte tlačítko **8**, dále tlačítko **5** a potom stiskněte tlačítko **1**.
- 3 Pokud je rádiový režim zapnutý nebo byl zapnut v důsledku kroku 2, vypněte stisknutím tlačítka **Zapnout** zařízení HP all-in-one a dalším stisknutím tohoto tlačítka je zapněte. Vypněte také napájení směrovače a pak je opět zapněte.

#### **Příčina**

Došlo k rádiovému rušení.

#### **Řešení**

Jestliže je mezi počítačem a zařízením HP all-in-one velká vzdálenost, přesuňte je blíže k sobě. Pokud je to možné, zajistěte volný průchod mezi počítačem a zařízením a minimalizujte zdroje rádiového rušení. Zdrojem rádiového rušení mohou být také zařízení, jako jsou bezdrátové telefony a mikrovlnné trouby.

#### **V průběhu instalace nelze zjistit nebo ověřit název sítě**

#### **Příčina**

Instalační program zjistil více sítí nebo nebyl schopen přečíst nebo ověřit název sítě z přístupového bodu.

#### **Řešení**

Vyberte nový název sítě (SSID).

#### **Nový název sítě můžete vybrat pomocí některé z následujících akcí:**

● Na obrazovce **Vyberte název sítě** zadejte nový název SSID. Pokud se rozhodnete zadat **Název bezdrátové sítě (SSID)**, vyberte také **Režim komunikace** (režim **ad hoc** nebo režim **Infrastruktura**).

**Poznámka** V názvu sítě jsou rozlišována malá a velká písmena a může se skládat až z 32 alfanumerických znaků včetně mezer. Pole **Název sítě** nelze ponechat prázdné.

● Na obrazovce **Zvolte název sítě** vyberte ze seznamu existující název sítě. V seznamu může být uvedeno až 12 názvů SSID. Názvy jsou rozpoznány v okamžiku zavedení vnitřní síťové součásti.

#### **Na konci instalace došlo k chybě v ověření**

<span id="page-43-0"></span>Pravděpodobně jste nevybrali správný typ ověření bezdrátové sítě nebo šifrování. Pravděpodobně používáte nepodporovaný typ ověření nebo šifrování.

#### **Řešení**

Nastavte pro síť zabezpečení s šifrováním. Další informace uvádí téma Př[idání](#page-36-0) [zabezpe](#page-36-0)čení k síti.

#### **Příčina**

Název sítě SSID nebo klíč WEP mohou být nesprávně nastaveny.

#### **Řešení**

Název SSID nebo klíč WEP lze změnit pomocí zabudovaného webového serveru nebo pomocí ovládacího panelu.

#### **Použití ovládacího panelu**

- 1 Na ovládacím panelu zařízení HP all-in-one stiskněte tlačítko **Nastavení**.
- 2 Stiskněte tlačítko **8** a potom tlačítko **4**. Zobrazí se nabídka **Síť** a bude vybrána možnost **Průvodce nastavením bezdrátového připojení**.
- 3 Stisknutím tlačítka zvýrazněte síť a stiskněte tlačítko **OK**.
- 4 Po zobrazení výzvy zadejte pomocí obrazovkové klávesnice nový **Název sítě** a klíč **WEP**.
- 5 Dokončete Průvodce nastavením bezdrátového připojení.

#### **Použití zabudovaného webového serveru**

- 1 S připojeným kabelem Ethernet vytiskněte stránku s konfigurací sítě. Další informace uvádí téma [Tisk a prohlížení stránky s konfigurací sít](#page-33-0)ě.
- 2 Zkontrolujte, zda název sítě (SSID) a klíč WEP, uvedené na stránce s konfigurací sítě, jsou shodné s názvem a klíčem používanými v bezdrátové síti.
- 3 Jestliže jsou jeden nebo oba tyto údaje nesprávné, zadejte do pole **Address** (Adresa) ve webovém prohlížeči adresu URL nebo adresu IP zařízení ze stránky s konfigurací sítě. Například: http://195.168.0.5. Zobrazí se domovská stránka zabudovaného webového serveru zařízení HP all-in-one.
- 4 Klepněte na kartu **Networking** (Vytvoření sítě).
- 5 V navigační nabídce **Connections** (Připojení) vyberte možnost **Wireless** (Bezdrátové).
- 6 Klepněte na možnost **Start Wizard** (Spustit průvodce).
- 7 Do příslušných políček zadejte správné údaje, tedy **Network Name** (Název sítě) a **Encryption** (Šifrování).
- 8 Klepněte na **Apply** (Použít).

<span id="page-44-0"></span>Používáte ověřovací protokol, který instalační software nepodporuje.

#### **Řešení**

Použijte některý z podporovaných protokolů uvedených na stránkách zabudovaného webového serveru. Mezi **nepodporované** typy patří: WPA2-AES, WPA2-TKIP, LEAP, PEAP, EAP-MD5, EAP-TLS a EAP-TTLS.

#### **Příčina**

Síť používá více klíčů WEP a byl zvolen nesprávný přenosový klíč.

#### **Řešení**

Vyberte správný klíč WEP pomocí zabudovaného webového serveru. Další informace uvádí téma Př[idání zabezpe](#page-36-0)čení k síti.

#### **Instalace selhala**

#### **Příčina**

Zařízení HP all-in-one nepřijímá signál.

### **Řešení**

Před navázáním kvalitního signálu mezi zařízením HP all-in-one a přístupovým bodem (režim infrastruktury) nebo počítačem (režim ad hoc) bude zřejmě třeba trochu experimentovat. Za předpokladu, že zařízení funguje správně, se pokuste provést následující akce, buď samostatně, nebo v kombinaci:

- Jestliže je mezi počítačem nebo přístupovým bodem a zařízením HP all-inone velká vzdálenost, přesuňte je blíže k sobě. Pamatujte také, že zařízení HP all-in-one vysílá směrem dopředu, dozadu a nahoru. Neumísťujte tedy přístupový bod přímo pod zařízení HP all-in-one. Pokud se zařízení HP all-inone nachází na druhém poschodí dvouposchoďové budovy a přístupový bod se musí nacházet v prvním poschodí, umístěte zařízení HP all-in-one a přístupový bod na opačné strany budovy tak, aby byly od sebe co nejdále v postranním směru.
- Pokud se na trase přenosu nacházejí předměty, trasu přenosu mezi zařízením HP all-in-one a počítačem nebo přístupovým bodem uvolněte.
- Jestliže se v blízkosti nachází bezdrátový telefon, mikrovlnná trouba nebo jiné zařízení, které vysílá rádiové signály, přesuňte je dále, čímž snížíte rádiové rušení.

# <span id="page-45-0"></span>**Problémy s rozpoznáváním bezdrátových zařízení**

Tato část slouží k odstraňování problémů s bezdrátovými sítěmi s přístupovým bodem.

**Počítač nemůže rozpoznat zařízení HP all-in-one** 

#### **Příčina**

Kabely nejsou správně připojeny.

#### **Řešení**

Kontrolou následujících kabelů ověřte, zda jsou připojeny správně.

- napájecí kabely zařízení HP all-in-one a směrovače,
- kabely mezi směrovačem a počítačem (jsou-li k dispozici),
- kabely vedoucí od modemu a k modemu nebo kabely připojení zařízení HP all-in-one k Internetu (jsou-li k dispozici).

#### **Příčina**

Síťové připojení není aktivní.

#### **Řešení**

Zkontrolujte, zda je síťové připojení aktivní.

#### **Kontrola aktivního síťového připojení**

- 1 Ověřte, zda je rádiový režim zapnutý. Zkontrolujte, zda svítí kontrolka na přední straně zařízení HP all-in-one. Pokud kontrolka svítí modře, je bezdrátový rádiový režim zapnutý. Kontrolka neoznačuje, zda je zařízení HP all-in-one připojeno k síti.
- 2 Pokud je bezdrátový rádiový režim zapnutý, zkontrolujte, zda je na barevném grafickém displeji aktivní ikona bezdrátové sítě.

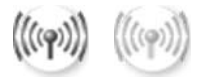

#### **Ikona sítě**

Ikona vlevo označuje aktivní bezdrátovou síť. Ikona vpravo označuje neaktivní bezdrátovou síť.

Pokud ikona bezdrátové sítě není aktivní, ověřte, zda jsou všechna kabelová připojení spolehlivá. Zkontrolujte připojení ke kabelovému modemu nebo modemu DSL, bráně, nebo směrovači.

- 3 Pokud je zařízení HP all-in-one připojeno k síti, zkontrolujte intenzitu signálu zobrazenou u ikony bezdrátové sítě a ověřte, zda je signál silný.
- 4 Pokud kontrolka nesvítí, zkontrolujte, zda jsou správně připojeny kabely od zařízení HP all-in-one k bráně nebo směrovači, a ujistěte se, zda jsou připojení spolehlivá.

<span id="page-46-0"></span>5 Pokud jsou připojení spolehlivá, vypněte stisknutím tlačítka **Zapnout** zařízení HP all-in-one a potom je opětovným stisknutím tohoto tlačítka zapněte. Vypněte také napájení směrovače a pak je opět zapněte.

#### **Příčina**

Zařízení brání HP all-in-one v přístupu k počítači brána firewall.

#### **Řešení**

Zkuste bránu firewall dočasně zakázat, abyste zjistili, zda brání zařízení HP all-inone v přístupu k počítači. Jestliže brána firewall brání v přístupu k počítači, poskytněte zařízení HP all-in-one přístupová práva.

**Zařízení HP all-in-one nemůže najít místní bezdrátovou síť (WLAN nebo přístupový bod) (infrastruktura)**

#### **Příčina**

Přístupový bod nevysílá svůj název sítě (SSID).

#### **Řešení**

Ověřte si, zda váš přístupový bod vysílá svůj název sítě (SSID).

#### **Příčina**

Instalace selhala.

#### **Řešení**

Vypněte přístupový bod a opět jej zapněte. Poté software HP all-in-one odeberte a opět nainstalujte.

Další informace o odebrání a nové instalaci softwaru jsou uvedeny v tištěné Uživatelské příručce dodané se zařízením HP all-in-one.

#### **Příčina**

Přístupový bod je mimo dosah.

#### **Řešení**

Umístěte přístupový bod a zařízení HP all-in-one blíž k sobě. Poté software HP all-in-one odeberte a opět nainstalujte.

Další informace o odebrání a nové instalaci softwaru jsou uvedeny v tištěné Uživatelské příručce dodané se zařízením HP all-in-one.

#### **Příčina**

Firmware přístupového bodu vyžaduje aktualizaci.

#### <span id="page-47-0"></span>**Řešení**

Na webové stránce výrobce zkontrolujte firmwarové aktualizace vašeho přístupového bodu. Aktualizujte firmware v přístupovém bodě. Poté software HP all-in-one odeberte a opět nainstalujte.

Další informace o odebrání a nové instalaci softwaru jsou uvedeny v tištěné Uživatelské příručce dodané se zařízením HP all-in-one.

**Při vyhledávání počítače v síti pomocí ovládacího panelu nemůže zařízení HP allin-one najít počítač (režim infrastruktury)** 

#### **Příčina**

Bezdrátová síť nefunguje.

#### **Řešení**

Zkontrolujte, zda je přístupový bod zapnutý a funkční. Dále zkontrolujte, zda počítač s přístupovým bodem komunikuje.

#### **Příčina**

Zařízení HP all-in-one a počítač jsou zapojeny v různých sítích.

#### **Řešení**

Zkontrolujte, zda mají počítač i zařízení HP all-in-one stejnou adresu IP a masku podsítě, a ověřte tak, zda se nacházejí v téže síti. Adresu IP a masku podsítě zařízení HP all-in-one můžete zjistit vytištěním stránky s konfigurací zařízení HP all-in-one (viz část [Tisk a prohlížení stránky s konfigurací sít](#page-33-0)ě). Popis položek uvedených na stránce s konfigurací včetně adresy IP a masky podsítě naleznete v části [Definice položek na stránce s konfigurací](#page-55-0). Chcete-li změnit adresu IP nebo masku podsítě, postupujte podle pokynů v části [Správa sít](#page-33-0)ě.

#### **Příčina**

Nastavení šifrování v přístupovém bodě není správné.

#### **Řešení**

Ověřte nastavení šifrování ve vašem přístupovém bodě. V přístupovém bodu a v zařízení HP all-in-one je třeba používat stejný šifrovací klíč a stejná nastavení.

#### **Příčina**

Cíl, do kterého chcete skenovat, není uveden v nabídce **Skenovat do**.

#### **Řešení**

Pomocí aplikace **HP Image Zone** v počítači určete aplikace a další cílová umístění uvedená v nabídce **Skenovat do**.

**Zařízení HP all-in-one nemůže najít počítač (režim ad hoc).**

<span id="page-48-0"></span>Síť není funkční.

#### **Řešení**

Pomocí jiného bezdrátového zařízení ověřte, zda je bezdrátová síť typu ad hoc funkční.

#### **Příčina**

Zařízení HP all-in-one není zapnuto.

#### **Řešení**

Prohlédněte si barevný grafický displej zařízení HP all-in-one. Pokud je barevný grafický displej prázdný a kontrolka vedle tlačítka **Zapnout** nesvítí, je zařízení HP all-in-one vypnuto. Zkontrolujte, zda je napájecí kabel pevně zapojen do zařízení HP all-in-one a do zásuvky. Stisknutím tlačítka **Zapnout** zapněte zařízení HP all-in-one.

#### **Příčina**

Zařízení HP all-in-one a počítač jsou zapojeny v různých sítích.

#### **Řešení**

Zkontrolujte, zda mají počítač i zařízení HP all-in-one stejnou adresu IP a masku podsítě, a ověřte tak, zda se nacházejí v téže síti. Adresu IP a masku podsítě zařízení HP all-in-one můžete zjistit vytištěním stránky s konfigurací zařízení HP all-in-one (viz část [Tisk a prohlížení stránky s konfigurací sít](#page-33-0)ě). Popis položek uvedených na stránce s konfigurací včetně adresy IP a masky podsítě naleznete v části [Definice položek na stránce s konfigurací.](#page-55-0) Chcete-li změnit adresu IP nebo masku podsítě, postupujte podle pokynů v části [Správa sít](#page-33-0)ě.

#### **Příčina**

Bezdrátový adaptér počítače nevysílá název své sítě (SSID).

#### **Řešení**

Ověřte, zda bezdrátový adaptér počítače vysílá název své sítě (SSID). Vytiskněte na zařízení HP all-in-one stránku s konfigurací sítě (viz část [Tisk a prohlížení](#page-33-0) [stránky s konfigurací sít](#page-33-0)ě) a zkontrolujte, zda stránka s konfigurací sítě obsahuje název SSID pro bezdrátový adaptér. Pokud bezdrátový adaptér nevysílá svůj název SSID, přečtěte si dokumentaci dodanou s počítačem.

#### **Příčina**

Nastavení šifrování není správné.

#### <span id="page-49-0"></span>**Řešení**

Ověřte nastavení šifrování ve vašem přístupovém bodě. V přístupovém bodu a v zařízení HP all-in-one je třeba používat stejný šifrovací klíč a stejná nastavení.

#### **Příčina**

Firmware bezdrátového síťového adaptéru vyžaduje aktualizaci.

#### **Řešení**

Na webové stránce výrobce zkontrolujte firmwarové aktualizace pro váš bezdrátový adaptér a bezdrátový adaptér aktualizujte.

#### **Příčina**

Nezdařilo se nastavit software pro zařízení HP all-in-one.

#### **Řešení**

Odeberte a opět nainstalujte software zařízení HP all-in-one.

Další informace o odebrání a nové instalaci softwaru jsou uvedeny v tištěné Uživatelské příručce dodané se zařízením HP all-in-one.

## **Odstraňování problémů s nastavením kabelové sítě**

Tato část slouží k odstraňování problémů s nastavením kabelové sítě.

#### **Počítač nemůže rozpoznat zařízení HP all-in-one**

#### **Příčina**

Kabely nejsou správně připojeny.

#### **Řešení**

Kontrolou následujících kabelů ověřte, zda jsou připojeny správně.

- napájecí kabely zařízení HP all-in-one a směrovače,
- kabely mezi směrovačem a počítačem,
- kabely vedoucí od modemu a k modemu nebo kabely připojení zařízení HP all-in-one k Internetu (jsou-li k dispozici).

#### **Příčina**

Síťová karta (NIC) pro síť LAN není správně nastavena.

#### **Řešení**

Zkontrolujte, zda je síťová karta pro síť LAN správně nastavena.

#### **Kontrola síťové karty pro síť LAN v systému Windows XP**

- 1 Pravým tlačítkem myši klepněte na ikonu **Tento počítač**.
- 2 V dialogovém okně **Vlastnosti** klepněte na kartu **Hardware**.
- <span id="page-50-0"></span>3 Klepněte na možnost **Správce zařízení**.
- 4 Zkontrolujte, zda se pod položkou **Síťové adaptéry** zobrazuje vaše karta.
- 5 Informace jsou uvedeny v dokumentaci, kterou jste obdrželi s kartou.

Síťové připojení není aktivní.

#### **Řešení**

Zkontrolujte, zda je síťové připojení aktivní.

#### **Kontrola aktivního síťového připojení**

1 Zkontrolujte, zda je na barevném grafickém displeji zobrazena ikona kabelové sítě (vlevo dole). Pokud je ikona zobrazena, je zařízení HP all-inone připojeno k síti.

Ikona vlevo označuje aktivní kabelovou síť. Ikona vpravo označuje neaktivní síť.

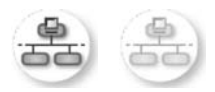

#### **Ikona kabelové sítě**

- 2 Pokud ikona kabelové sítě není zobrazena, zkontrolujte, zda jsou spolehlivě připojeny kabely od zařízení HP all-in-one k bráně nebo směrovači.
- 3 Zkontrolujte, zda je zařízení HP all-in-one připojeno k síti pomocí ethernetového kabelu CAT-5.
- 4 Zkontrolujte dvě kontrolky sítě Ethernet nad a pod zdířkou RJ-45 sítě Ethernet na zadní straně zařízení HP all-in-one. Kontrolky označují následující stavy:
	- a Horní kontrolka: Pokud tato kontrolka svítí zeleně, je zařízení správně připojeno k síti a byla navázána komunikace. Pokud horní kontrolka nesvítí, není připojení k síti k dispozici.
	- b Spodní kontrolka: Tato žlutá kontrolka bliká při odesílání nebo přijímání dat zařízením ze sítě.
- 5 Pokud jsou připojení spolehlivá, vypněte napájení zařízení HP all-in-one a pak zařízení opět zapněte. Stisknutím tlačítka **Zapnout** na ovládacím panelu zařízení HP all-in-one vypněte a opětovným stisknutím tohoto tlačítka je zapněte. Vypněte také napájení směrovače a pak je opět zapněte.

## **Ustavení aktivního síťového připojení**

- 1 Pokud ikona kabelové sítě není aktivní, zkontrolujte, zda jsou spolehlivě připojeny kabely od zařízení HP all-in-one k bráně nebo směrovači.
- 2 Pokud jsou připojení spolehlivá, vypněte stisknutím tlačítka **Zapnout** zařízení HP all-in-one a potom je opětovným stisknutím tohoto tlačítka zapněte. Vypněte také napájení směrovače a pak je opět zapněte.

#### <span id="page-51-0"></span>**Zobrazilo se hlášení o chybě systémových požadavků: Není TCP/IP**

#### **Příčina**

Síťová karta (NIC) pro síť LAN není správně nainstalována.

#### **Řešení**

Zkontrolujte, zda je karta LAN správně nainstalována a nastavena pro protokol TCP/IP. Přečtěte si pokyny dodané s kartou pro síť LAN

#### **V průběhu instalace se objeví obrazovka se zprávou Tiskárna nebyla nalezena**

#### **Příčina**

Zařízení HP all-in-one není zapnuto.

#### **Řešení**

Prohlédněte si barevný grafický displej zařízení HP all-in-one. Pokud je barevný grafický displej prázdný a kontrolka vedle tlačítka **Zapnout** nesvítí, je zařízení HP all-in-one vypnuto. Zkontrolujte, zda je napájecí kabel pevně zapojen do zařízení HP all-in-one a do zásuvky. Stisknutím tlačítka **Zapnout** zapněte zařízení HP all-in-one.

#### **Příčina**

Síťové připojení není aktivní.

#### **Řešení**

Zkontrolujte, zda je síťové připojení aktivní. Další informace jsou uvedeny v části Síťové př[ipojení není aktivní](#page-50-0).

#### **Příčina**

Kabely nejsou správně připojeny.

#### **Řešení**

Kontrolou následujících kabelů ověřte, zda jsou připojeny správně.

- napájecí kabely zařízení HP all-in-one a směrovače,
- kabely mezi směrovačem a počítačem,
- kabely vedoucí od modemu a k modemu nebo kabely připojení zařízení HP all-in-one k Internetu (jsou-li k dispozici).

#### **Používám kabelový modem bez směrovače a nemám adresy IP**

#### **Příčina**

Jestliže máte počítač s kabelovým modemem, samostatnou místní sítí (LAN) pro další počítače a jestliže nemáte DHCP nebo směrovač, je k přiřazení adres IP ostatním počítačům a zařízení HP all-in-one třeba použít nástroj AutoIP.

#### <span id="page-52-0"></span>**Řešení**

#### **Získání adres IP pro počítač s kabelovým modemem**

→ Poskytovatel služeb Internetu (ISP) přiřadí počítači s kabelovým modemem statickou nebo dynamickou adresu IP.

## **Přiřazení adres IP ostatním počítačům a zařízení HP all-in-one**

➔ K přiřazení adres IP ostatním počítačům a zařízení HP all-in-one použijte nástroj AutoIP. Nepřiřazujte statickou adresu IP.

# **Odstraňování problémů se systémem CIFS (Common Internet File System)**

Server CIFS (Common Internet File System) přiřazuje paměťové kartě v zařízení HP all-in-one písmeno síťové jednotky. Tím umožňuje číst soubory v síti nebo do nich zapisovat z paměťové karty vložené do zařízení HP all-in-one. Server CIFS se v počítači zobrazí jako síťová jednotka. Kromě čtení a zápisu souborů na paměťové kartě lze i vytvářet složky a ukládat jiné informace. Tato část se zabývá omezeními a chybami serveru CIFS.

## **K mé paměťové kartě mají přístup i jiní uživatelé v síti**

### **Příčina**

Jedná se o omezení serveru CIFS (Common Internet File System).

## **Řešení**

Server CIFS nepodporuje ověřování. Můžete však zvýšit zabezpečení dat na paměťových kartách.

Další informace týkající se zvýšení zabezpečení paměťové karty jsou uvedeny v části Změ[na zabezpe](#page-35-0)čení paměťové karty a v tištěné Uživatelské příručce dodané se zařízením HP all-in-one.

**Chybové hlášení: Nelze najít soubor nebo položku. Ověřte správnost názvu souboru a cesty.** 

## **Příčina**

Server CIFS není v provozu.

## **Řešení**

Opakujte pokus později. Lze též vypnout zabezpečení serveru CIFS. Další informace uvádí téma Změ[na zabezpe](#page-35-0)čení paměťové karty.

**V systému Windows 98 nelze přistupovat k serveru CIFS.**

## **Příčina**

V systému Windows 98 nelze k serveru CIFS přistupovat, pokud se nejprve nepřihlásíte k síti.

## **Řešení**

Dříve než se pokusíte o přístup k serveru CIFS, přihlaste se k síti.

## **Názvy souborů obsahují náhodné znaky.**

#### **Příčina**

V systému CIFS jsou někdy názvy souborů vytvořené jinými aplikacemi zobrazeny jako náhodný text.

#### **Řešení**

Přejmenujte soubory a zadejte smysluplné názvy.

## Kapitola 9

**52**

# <span id="page-55-0"></span>**a Definice položek na stránce s konfigurací**

V této příloze jsou popsány položky uvedené na stránce s konfigurací sítě.

## **Obecná síťová nastavení**

Následující tabulka popisuje obecná síťová nastavení tak, jak jsou zobrazena na stránce s konfigurací sítě.

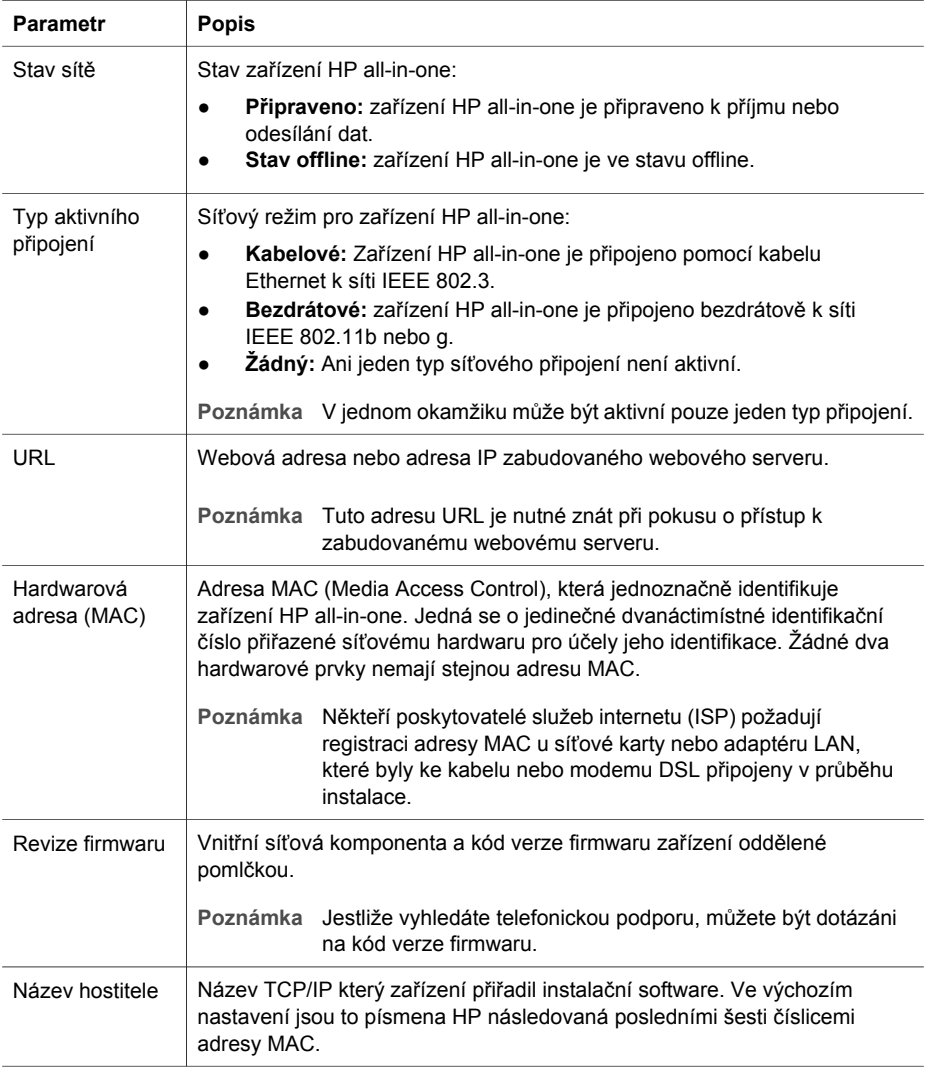

<span id="page-56-0"></span>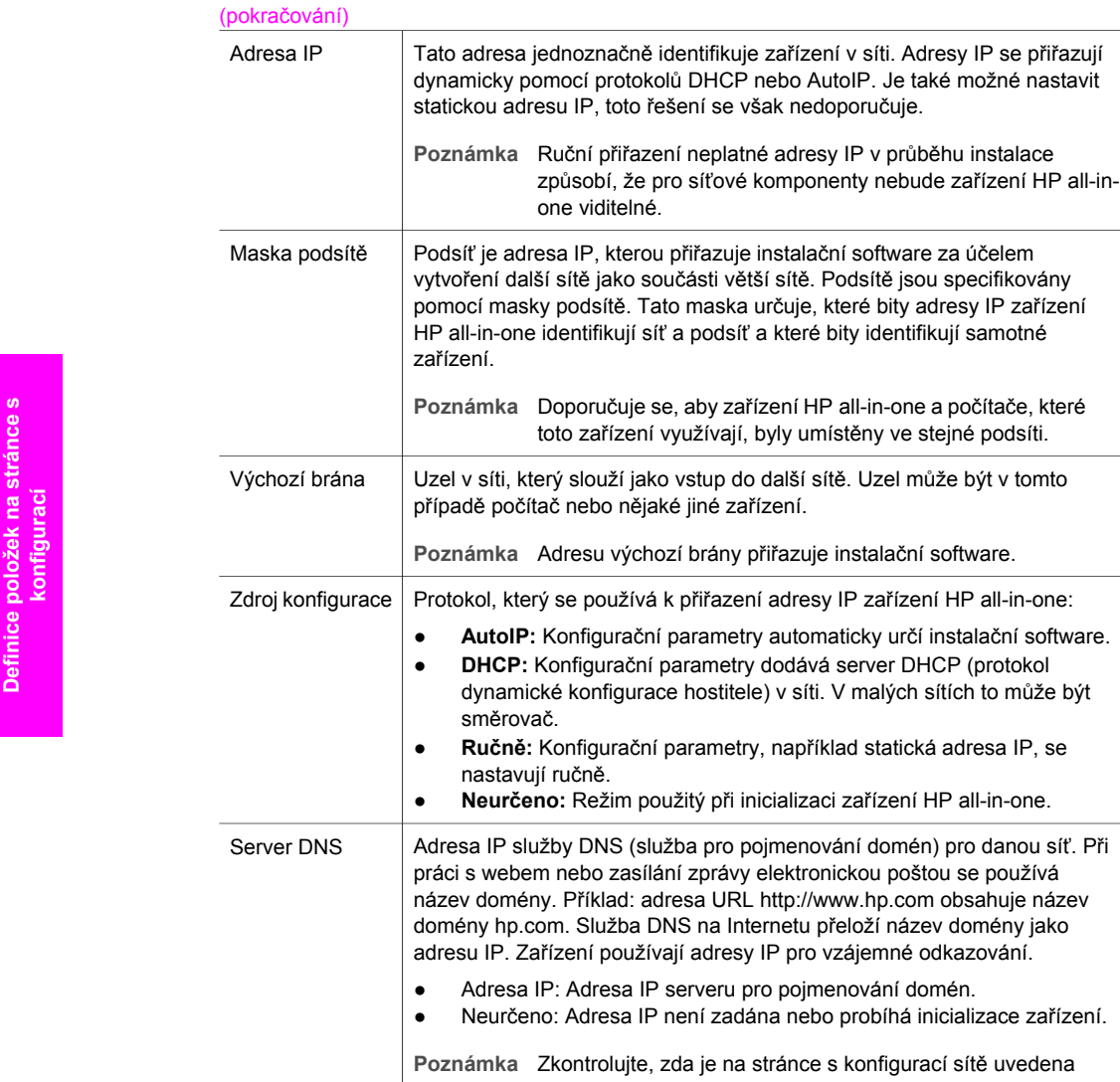

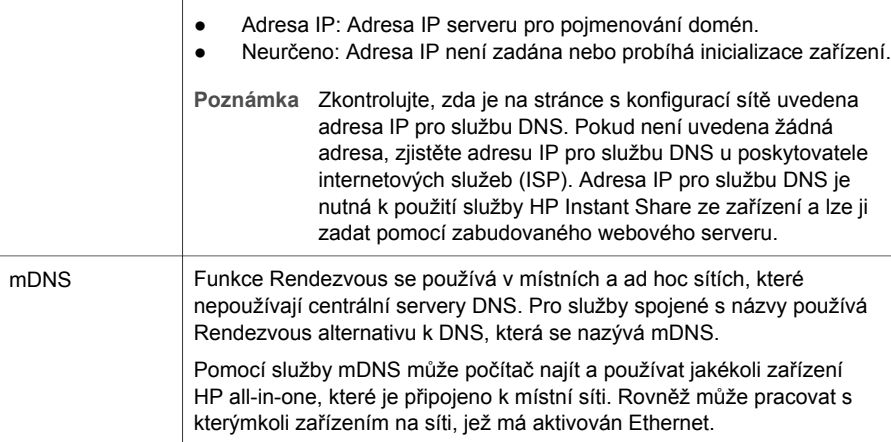

umístěny ve stejné podsíti.

**54**

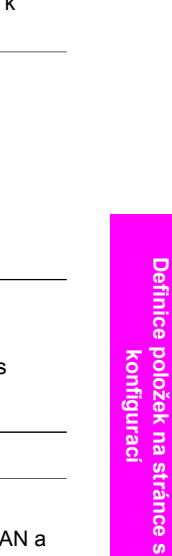

<span id="page-57-0"></span>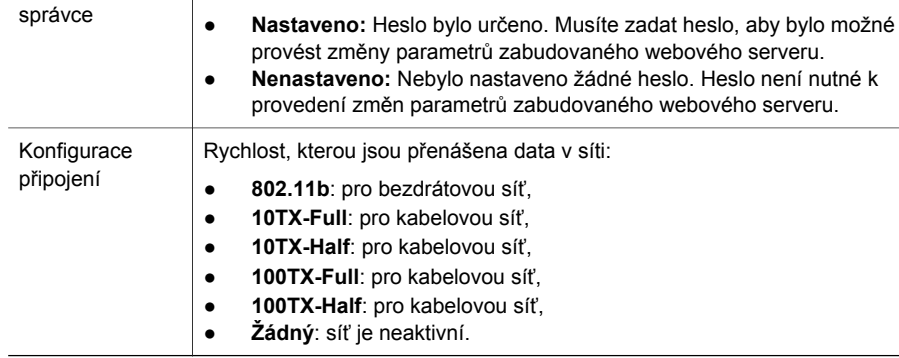

## **Nastavení bezdrátové sítě**

Následující tabulka popisuje nastavení bezdrátové sítě tak, jak jsou zobrazena na stránce s konfigurací sítě.

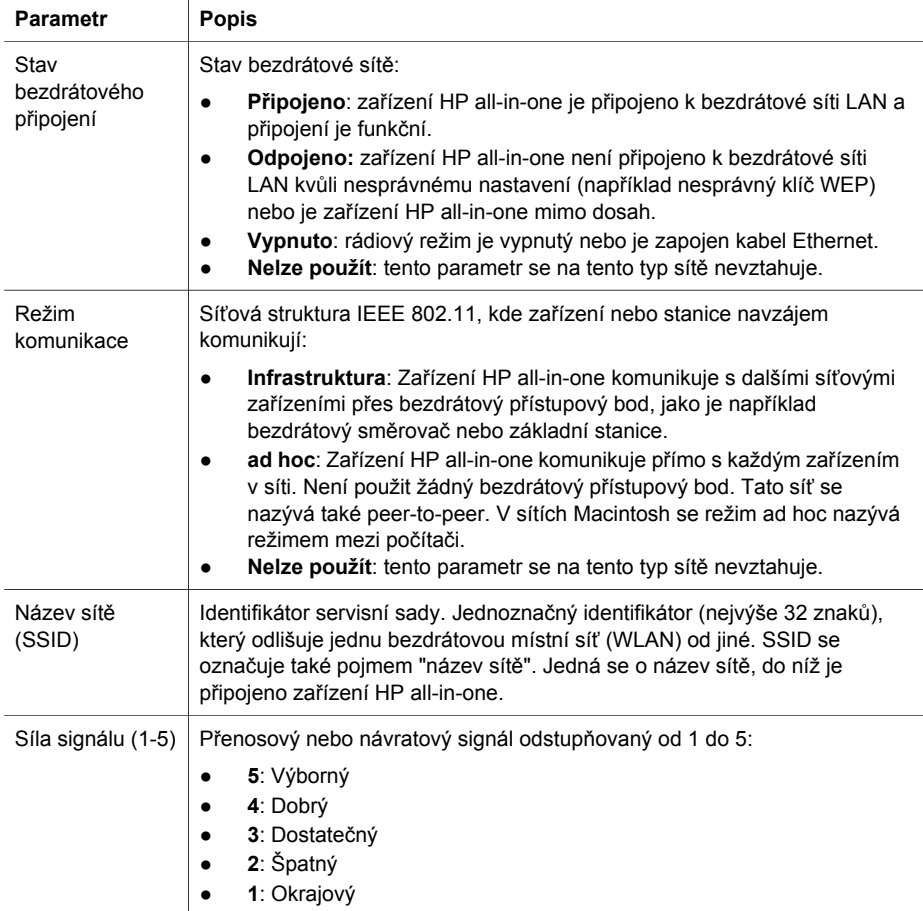

<span id="page-58-0"></span>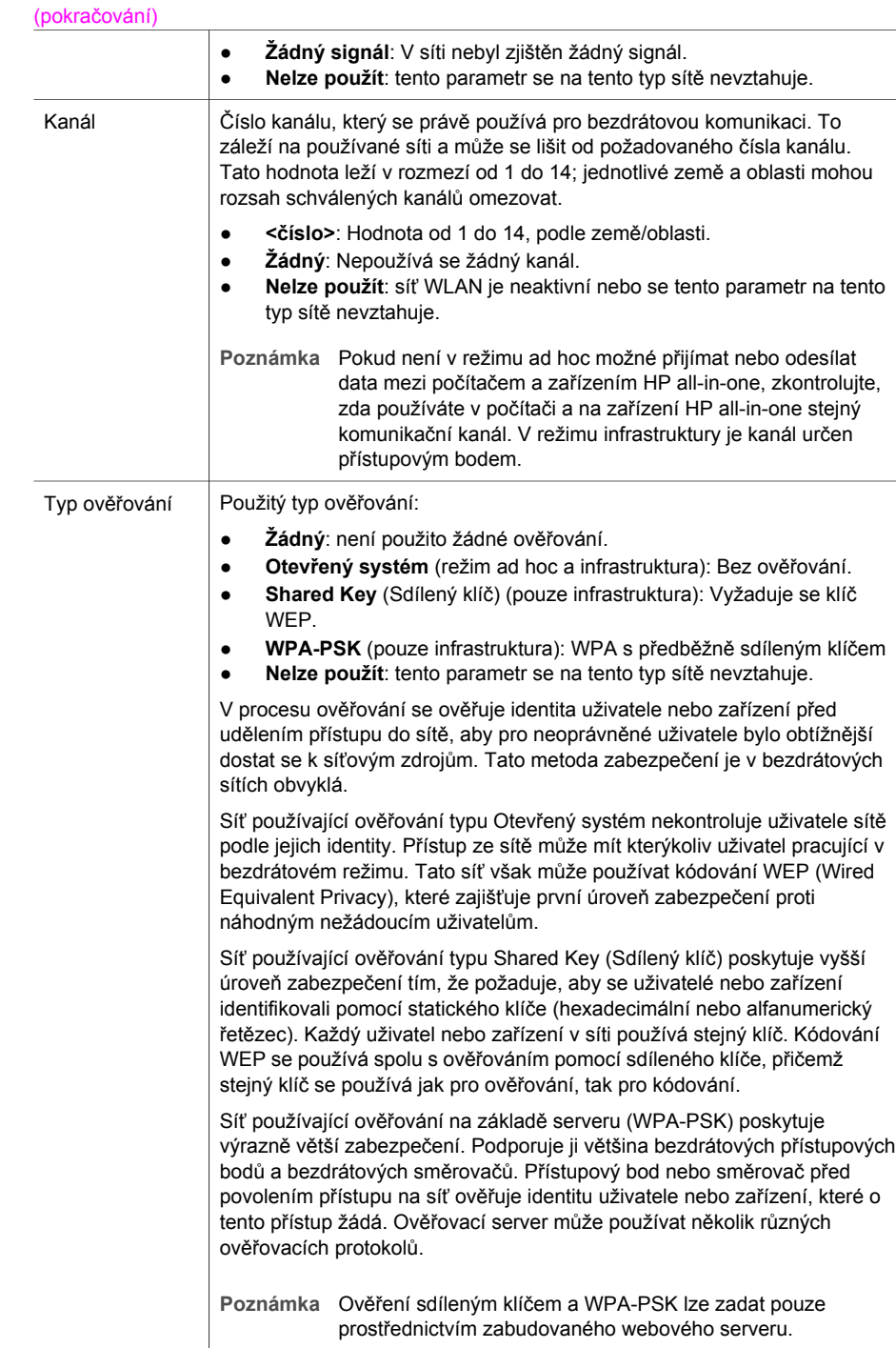

<span id="page-59-0"></span>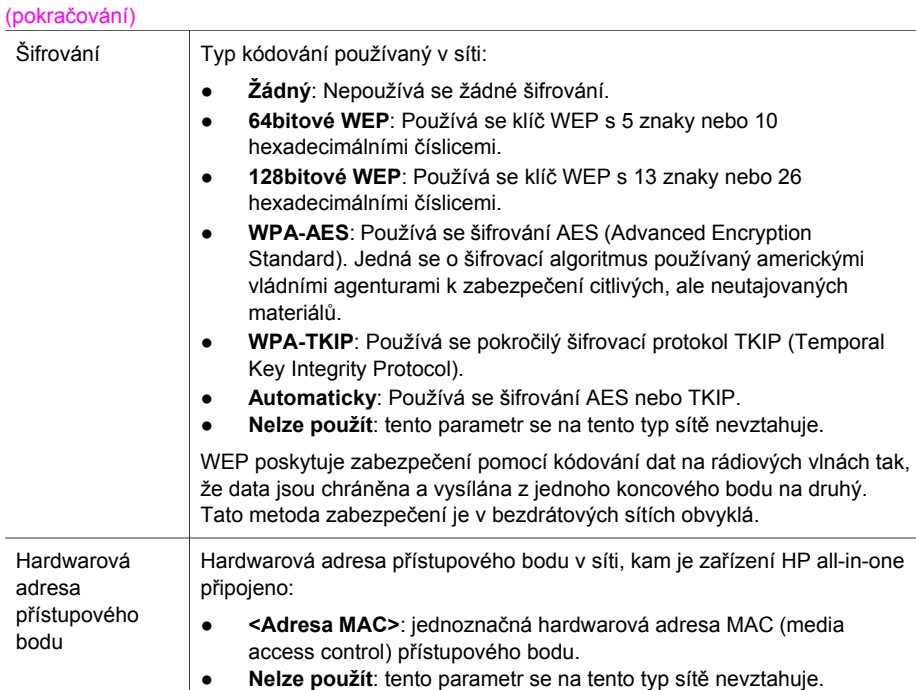

## **Různé**

Následující tabulka uvádí údaje o přenosu dat a informace o příjmu tak, jak jsou zobrazeny na stránce s konfigurací sítě.

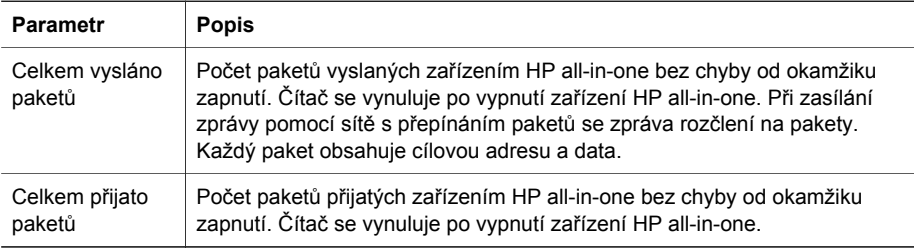

Dodatek a

# <span id="page-61-0"></span>**b Slovníček**

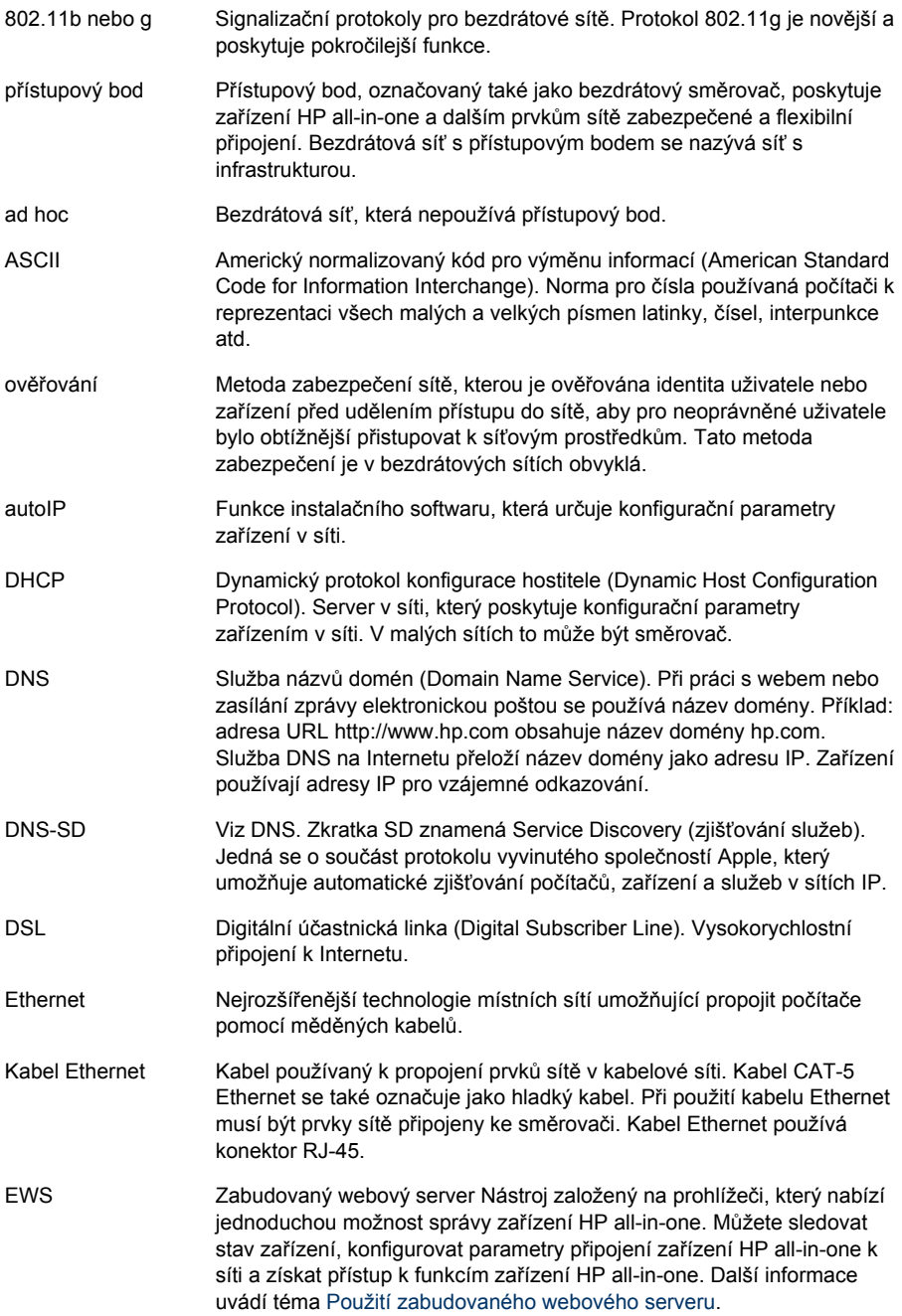

#### <span id="page-62-0"></span>Dodatek b

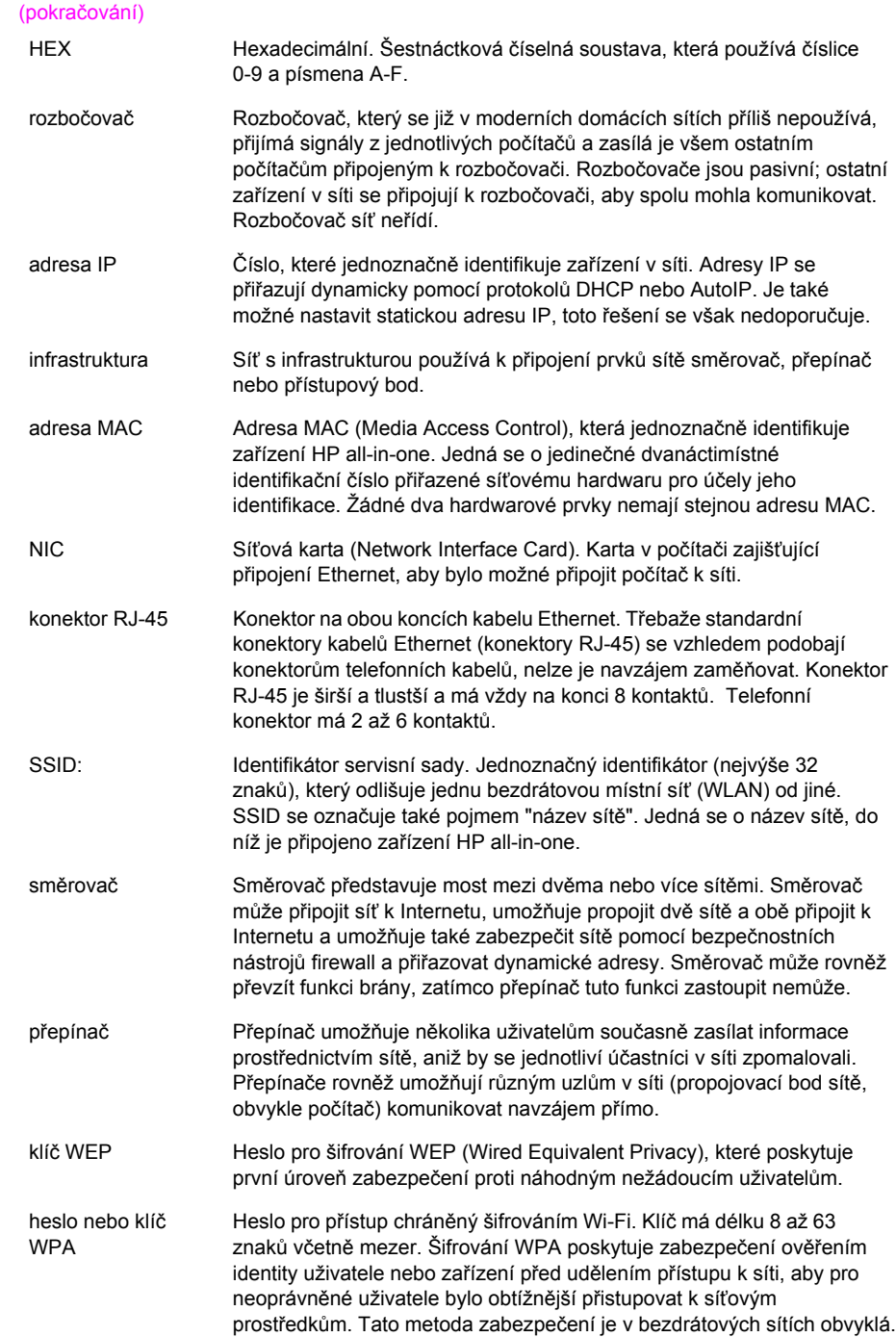

# <span id="page-63-0"></span>**Rejstřík**

#### **A**

adresa MAC (Media Access Control) [53](#page-55-0) AirPort [15](#page-17-0)

#### **B**

bezdrátové sítě instalace [7](#page-9-0) odstraňování problémů [39](#page-41-0) bezdrátový rádiový režim [32](#page-34-0) bezdrátový směrovač [8](#page-10-0) brána počítač [12](#page-14-0) směrovač [11](#page-13-0) výchozí nastavení [54](#page-56-0)

#### **C**

celkem přijato paketů [57](#page-59-0) celkem vysláno paketů [57](#page-59-0) connect bez přístupového bodu [15](#page-17-0)

#### **D**

další počítače [5](#page-7-0) doporučené sítě [7](#page-9-0), [11](#page-13-0) DSL [8](#page-10-0)

## **E**

EWS nastavení hesla [55](#page-57-0) použití [33](#page-35-0)

#### **H**

hardwarová adresa (obecná síťová nastavení) [53](#page-55-0) hardwarová adresa přístupového bodu (nastavení bezdrátové sítě) [57](#page-59-0) heslo správce (obecná síťová nastavení) [55](#page-57-0) heslo, zabudovaný webový server [55](#page-57-0) HP Instant Share bezdrátové připojení ad hoc [19](#page-21-0)

bezdrátové připojení v režimu infrastruktury [8](#page-10-0) připojení Ethernet [11](#page-13-0)

#### **I**

instalace softwaru systém Macintosh [28](#page-30-0) systém Windows [27](#page-29-0) instalace softwaru v systému Macintosh [28](#page-30-0) instalace softwaru v systému Windows [27](#page-29-0) Instant Share, HP bezdrátové připojení ad hoc [19](#page-21-0) bezdrátové připojení v režimu infrastruktury [8](#page-10-0) připojení Ethernet [11](#page-13-0) Internet DSL nebo kabel se směrovačem jako bránou [11](#page-13-0) širokopásmové připojení [16](#page-18-0), [26](#page-28-0) IP adresa (obecná síťová nastavení) [54](#page-56-0)

## **K**

kabel CAT-5 Ethernet [25](#page-27-0) kabelové připojení odstraňování problémů [47](#page-49-0) vytvoření [25](#page-27-0) kanál (nastavení bezdrátové sítě) [56](#page-58-0) karta síťového rozhraní [16](#page-18-0) karty, rozhraní [16](#page-18-0) klíč WEP odstraňování problémů [41,](#page-43-0) [42](#page-44-0) vytvoření [21](#page-23-0) konfigurace připojení (obecná síťová nastavení) [55](#page-57-0)

nastavení [33](#page-35-0)

#### **M**

maska podsítě (obecná síťová nastavení) [54](#page-56-0)

#### **N**

nastavení rychlosti připojení [32](#page-34-0) nastavení, obnovení výchozího [31](#page-33-0) název hostitele (obecná síťová nastavení) [53](#page-55-0) název sítě (nastavení bezdrátové sítě) [55](#page-57-0) název služby mDNS (obecná síťová nastavení) [54](#page-56-0)

## **O**

obecná síťová nastavení [53](#page-55-0) obnovení výchozího nastavení sítě [31](#page-33-0) obrazovka Tiskárna byla nalezena, systém Windows [27](#page-29-0) obrazovka typ připojení, systém Windows [27](#page-29-0) odstraňování problémů instalace selhala (bezdrátová síť) [42](#page-44-0) jiní uživatelé v síti mají přístup k mé paměťové kartě [50](#page-52-0) nastavení bezdrátové sítě [39](#page-41-0) nastavení kabelové sítě [47](#page-49-0) název sítě SSID nebo klíč WEP nesprávně nastaven (bezdrátová síť) [41](#page-43-0) nelze najít soubor nebo položku [50](#page-52-0) nelze zjistit název sítě (bezdrátová síť) [40](#page-42-0) Není TCP/IP (bezdrátová síť) [39](#page-41-0) Není TCP/IP (kabelová síť) [49](#page-51-0) ověření se nezdařilo (bezdrátová síť) [40](#page-42-0)

ověřovací protokoly nepodporované instalačním softwarem (bezdrátová síť) [42](#page-44-0) použití kabelového modemu bez směrovače (kabelová síť) [49](#page-51-0) průvodce nastavením bezdrátového připojení [37](#page-39-0) rozpoznávání bezdrátových zařízení [43](#page-45-0) síť [37](#page-39-0) systém CIFS (Common Internet File System) [50](#page-52-0) Tiskárna nebyla nalezena (bezdrátová síť) [39](#page-41-0) Tiskárna nebyla nalezena (kabelová síť) [49](#page-51-0) více klíčů WEP (bezdrátová síť) [42](#page-44-0) zařízení HP all-in-one nemůže najít místní bezdrátovou síť (WLAN nebo přístupový bod) [44](#page-46-0) zařízení HP all-in-one nemůže najít počítač (režim infrastruktury bezdrátové sítě) [45](#page-47-0) zařízení nelze rozpoznat (bezdrátová síť) [43](#page-45-0) zařízení nelze rozpoznat (kabelová síť) [47](#page-49-0) zařízení nepřijímá signál (bezdrátová síť) [42](#page-44-0) šifrování, WPA nebo WPA-PSK (bezdrátová síť) [41](#page-43-0) odstraňování problémů se sítí. *viz* odstraňování problémů odstraňování problémů se systémem souborů [50](#page-52-0) ovládací panel [31](#page-33-0)

#### **P**

počítač jako brána [12](#page-14-0) profil, síťový [20](#page-22-0) přechod od připojení USB k síti [4](#page-6-0) připojení bez přístupového bodu [19](#page-21-0) pomocí kabelu Ethernet [25](#page-27-0) připojení Ethernet bezdrátový [13](#page-15-0) přístup k Internetu [11](#page-13-0)

typy [11](#page-13-0) vytvoření [25](#page-27-0) připojení k přístupovému bodu [7,](#page-9-0) [15](#page-17-0) přístup k Internetu modem [12](#page-14-0) přístup k Internetu prostřednictvím kabelového modemu [8](#page-10-0)

#### **R**

rádiový režim, vypnutí [32](#page-34-0) režim infrastruktury [15](#page-17-0) režim komunikace (nastavení bezdrátové sítě) [55](#page-57-0) rozšířené nastavení [32](#page-34-0) rozšíření připojení USB na připojení k síti [4](#page-6-0) rozšíření sítě [4](#page-6-0) rychlost připojení [32](#page-34-0)

### **S**

sdílení [5](#page-7-0) server DNS (obecná síťová nastavení) [54](#page-56-0) síla signálu (nastavení bezdrátové sítě) [55](#page-57-0) síť mezi počítači [19](#page-21-0) síť peer-to-peer [19](#page-21-0) síť s infrastrukturou [7,](#page-9-0) [11](#page-13-0) síť v režimu ad hoc [19](#page-21-0) síťová karta [16](#page-18-0) síťový profil [20](#page-22-0) směrovač [7,](#page-9-0) [11,](#page-13-0) [26,](#page-28-0) [35](#page-37-0), [36](#page-38-0) software, instalace systém Macintosh [28](#page-30-0) systém Windows [27](#page-29-0) SSID (nastavení bezdrátové sítě) [55](#page-57-0) odstraňování problémů [38](#page-40-0), [40](#page-42-0), [41](#page-43-0) stav (obecná síťová nastavení) [53](#page-55-0) stav bezdrátového připojení (nastavení bezdrátové sítě) [55](#page-57-0) stránka s konfigurací [31,](#page-33-0) [53](#page-55-0) stránka s konfigurací sítě [31](#page-33-0) systém CIFS (Common Internet File System) [50](#page-52-0)

## **T**

typ ověřování (nastavení bezdrátové sítě) [56](#page-58-0) typ síťového připojení (obecná nastavení sítě) [53](#page-55-0)

## **U**

URL (obecná síťová nastavení) [53](#page-55-0)

## **V**

verze firmwaru (obecná síťová nastavení) [53](#page-55-0) více počítačů [5](#page-7-0) výchozí brána (obecná síťová nastavení) [54](#page-56-0) výchozí nastavení od výrobce [31](#page-33-0) výchozí nastavení, obnovení [31](#page-33-0) vypnutí bezdrátového rádiového režimu [32](#page-34-0)

## **Z**

zabezpečení paměťové karty [33](#page-35-0) zabezpečení sítě klíč WEP [21](#page-23-0) nastavení [34](#page-36-0) odstraňování problémů [38](#page-40-0), [41,](#page-43-0) [45,](#page-47-0) [46](#page-48-0) zabezpečení, síť [34](#page-36-0) zabudovaný webový server nastavení hesla [55](#page-57-0) zabudovaný webový server (EWS) použití [33](#page-35-0) základní stanice. *viz* připojení k přístupovému bodu zástrčka RJ-45 [25,](#page-27-0) [59,](#page-61-0) [60](#page-62-0) zdroj konfigurace (obecná síťová nastavení) [54](#page-56-0) zobrazení souhrnu [31](#page-33-0)

## **Š**

šifrování klíč WEP [21](#page-23-0) nastavení [57](#page-59-0) odstraňování problémů [41](#page-43-0), [45,](#page-47-0) [46](#page-48-0) širokopásmové připojení k Internetu [16,](#page-18-0) [19,](#page-21-0) [26](#page-28-0)

Rejstřík

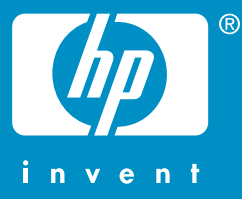

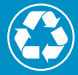

Vytištěno na alespoň 50% úplně recyklované vláknině s obsahem  $\mathcal P$  alespoň 10% papíru recyklovaného po použití

© 2004 Hewlett-Packard Development Company, L.P.

Electronic Edition

www.hp.com

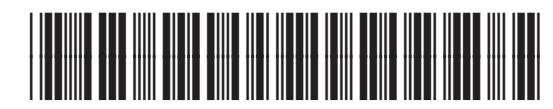

**Q3462-90213**